# **CV630-IP CV630-IPW**

×.

## 30x UHD30 IP (HEVC) PTZ Camera

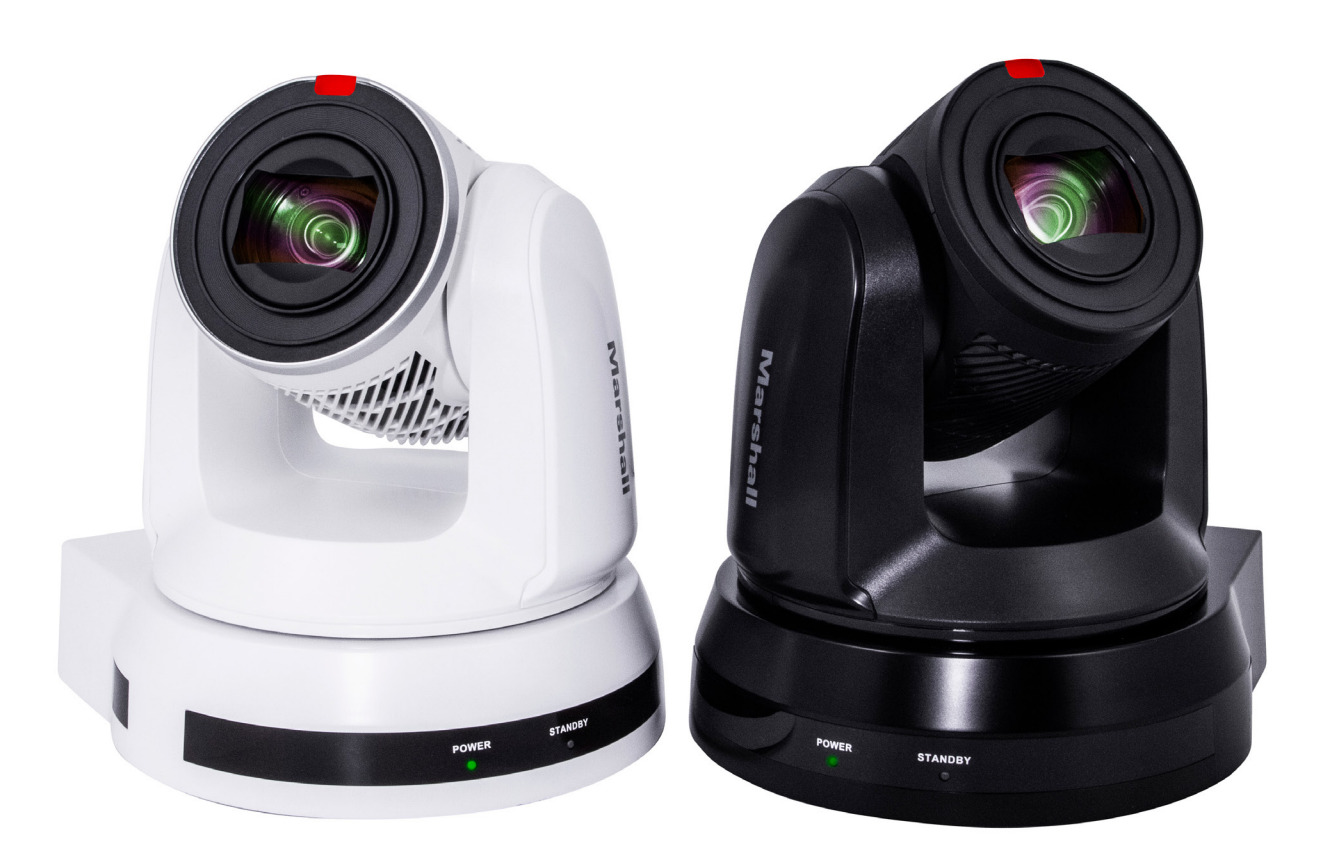

# **User Manual**

### **Copyright Information**

Copyright 2020 Marshall Electronics, Inc. All rights reserved.

Copying, reproducing or transmitting this file is not allowed if a license is not provided by Marshall Electronics, Inc., unless copying this file is for the purpose of backup after purchasing this product.

In order to keep improving the product, Marshall Electronics, Inc. hereby reserves the right to make changes to product specifications without prior notice. The information in this file is subject to change without prior notice.

To fully explain or describe how this product should be used, this manual may refer to names of other products or companies without any intention of infringement.

Disclaimer of warranties: Marshall Electronics, Inc. is neither responsible for any possible technological, editorial errors or omissions, nor responsible for any incidental or related damages arising from providing this file, using, or operating this product.

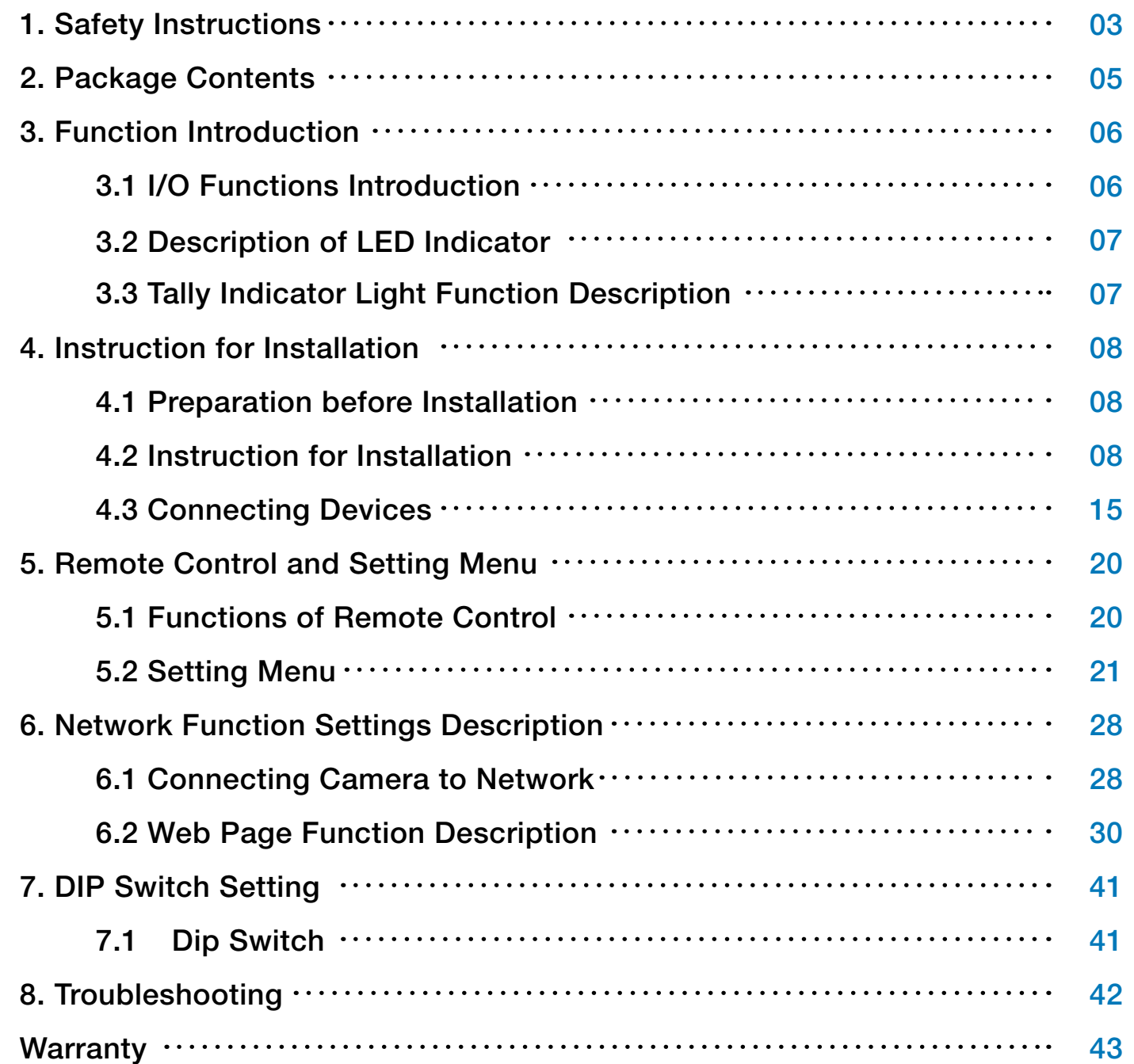

### **Chapter 1 Safety Instructions**

- 1.1 Please use the product in the recommended operating environment.
- 1.2 Do not place the product in tilted position.
- 1.3 Do not place the product on an unstable trolley, stand or table.
- 1.4 Do not use this product near water or source of heat.
- 1.5 Use attachments only as recommended.
- 1.6 Use the type of power source indicated on the product. If you are not sure of the type of power available, consult your distributor or local electricity company for advice.
- 1.7 Always take the following precautions when handling the plug. Failure to do so may result in sparks or fire:
	- Ensure the plug is free of dust before inserting it into a socket.
	- Ensure that the plug is inserted into the socket securely.
- 1.8 Do not overload wall sockets, extension cords or multi-way plug boards to avoid potential risks.
- 1.9 Do not block the slots and openings in the case of the product. They provide ventilation and prevent the product from overheating.
- 1.10 Except as specifically instructed in this User Manual, do not open or remove covers, otherwise it may expose you to electric shock and other hazards. Refer all servicing to licensed service personnel.
- 1.11 Unplug the product from the wall outlet and refer servicing to licensed service personnel when the following situations happen:
	- If the power cords are damaged or frayed.
	- If liquid is spilled into the product or the product has been exposed to rain or water.

Always follow these safety instructions when using the product:

### 1 **Operation**

### 2 **Installation**

2.1 For security considerations, please make sure the standard hanging rack you bought is in line with UL or CE safety approbations and installed by technician personnel approved by agents.

### 3 **Storage**

- 3.1 Do not place the product where the cord can be stepped on as this may result in fraying or damage to the lead or the plug.
- 3.2 Never push objects of any kind through cabinet slots. Never allow liquid of any kind to spill into the product.
- 3.3 Unplug this product during thunderstorms or if it is not going to be used for an extended period.
- 3.4 Do not place this product or accessories on top of vibrating equipment or heated objects.

### 4 **Cleaning**

- 4.1 Unplug all the cables before cleaning. Use a damp cloth for cleaning. Do not use liquid or aerosol cleaners.
- 5 **Remote control (if the accessories are equipped with remote control)**
- 5.1 Using an incorrect battery type in the remote control may result in breakdown. Follow local instructions on how to dispose of used batteries.

### ■ **Precautions**

**Warning: To reduce the risk of fire or electric shock, do not expose this appliance to rain or moisture.** If Camera will not be used for an extended time, unplug it from the power socket.

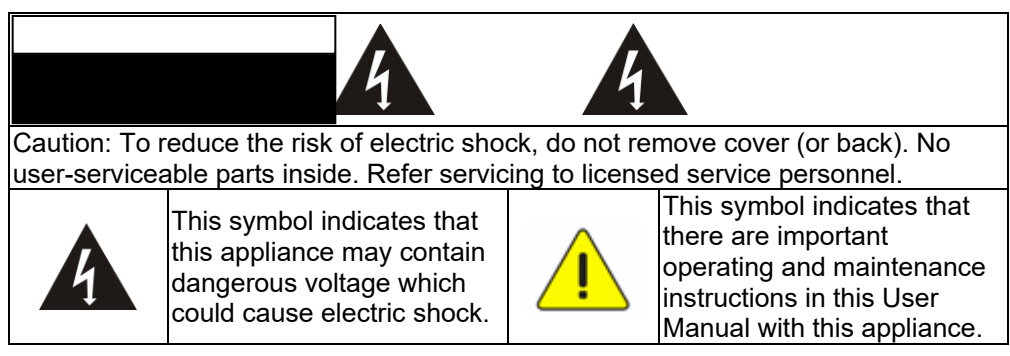

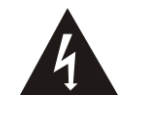

### ■ **FCC Warning**

This Camera has been tested and found to comply with the limits for a Class A digital device, pursuant to Article 15-J of FCC Rules. These limits are designed to provide reasonable protection against harmful interference in a commercial installation.

This digital apparatus does not exceed the Class A limits for radio noise emissions from digital apparatus as set out in the interference-causing equipment standard entitled "Digital Apparatus," ICES-003 of Industry Canada.

Cet appareil numerique respecte les limites de bruits radioelectriques applicables aux appareils numeriques de Classe A prescrites dans la norme sur le material brouilleur : "Appareils Numeriques," NMB-003 edictee par l'Industrie.

### ■ **EN55032 (CE Radiation) Warning**

Operation of this equipment in a residential environment could cause radio interference.

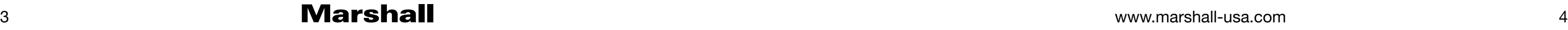

# **Chapter 2 Package Contents CV630-IP M3 Screws Remote Control M3 Screws** H<br>C<br>W **Silver x8 / Black x2**  $\begin{array}{ccc} \mathbf{1} & \mathbf{1} & \mathbf{1} & \mathbf{1} & \mathbf{1} \\ \mathbf{1} & \mathbf{1} & \mathbf{1} & \mathbf{1} \\ \mathbf{1} & \mathbf{1} & \mathbf{1} & \mathbf{1} \\ \mathbf{1} & \mathbf{1} & \mathbf{1} & \mathbf{1} \\ \mathbf{1} & \mathbf{1} & \mathbf{1} & \mathbf{1} \\ \mathbf{1} & \mathbf{1} & \mathbf{1} & \mathbf{1} \\ \mathbf{1} & \mathbf{1} & \mathbf{1} & \mathbf{1} \\ \mathbf{1} & \mathbf$ **Power Cord Power Adapter RS-422 Connector Appearance may vary depending on country/region Metal Plate A Metal Plate B** m

### **Chapter 3 Function Introduction**

#### **3.1 I/O functions Introduction**

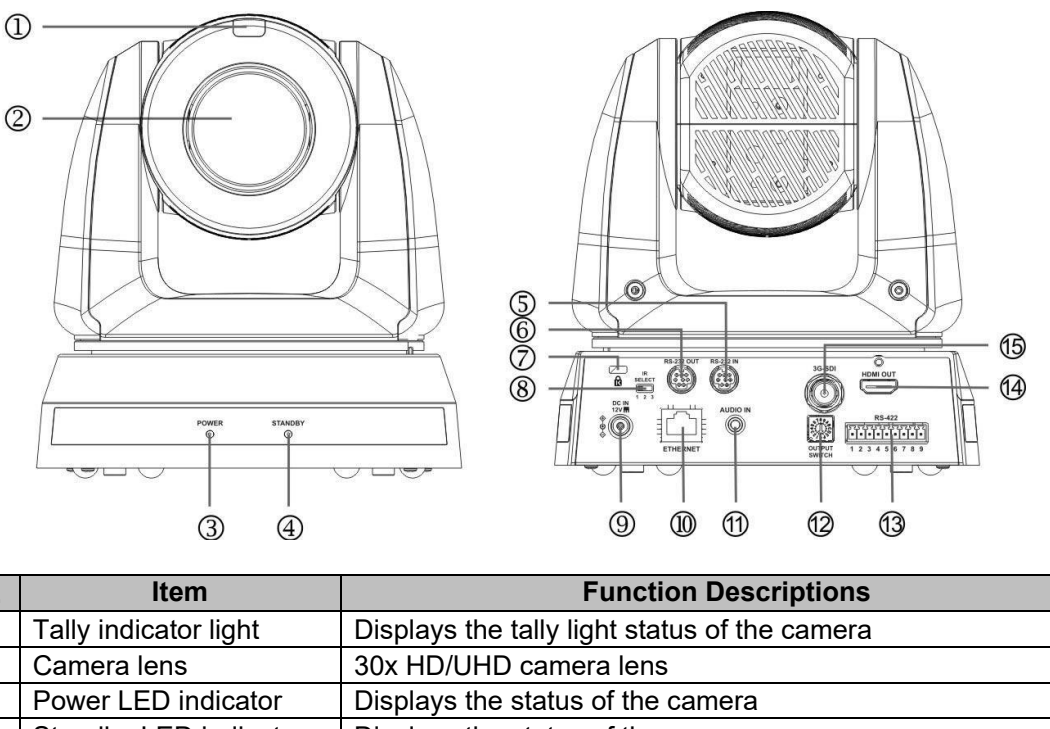

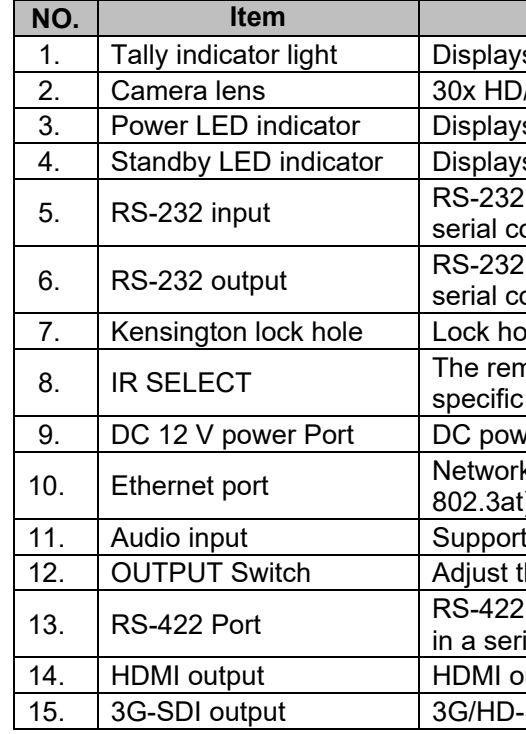

s the status of the camera

input port, up to 7 cameras can be connected in a sonnection

output port, up to 7 cameras can be connected in a onnection

ble of safety lock

mote-control ID setting is set to match and control the corresponding Camera (up to three cameras)

er supply connecting port

12. K cable port supports routers or hubs of PoE+ (IEEE t) with power supply

ts Line/Mic In

the resolution setting. The default is 1080p/59.94

connecting port; up to 7 cameras can be connected ial connection

utput (Audio output supported)

-SDI output (Audio output supported)

### **3.2 Description of LED indicator**

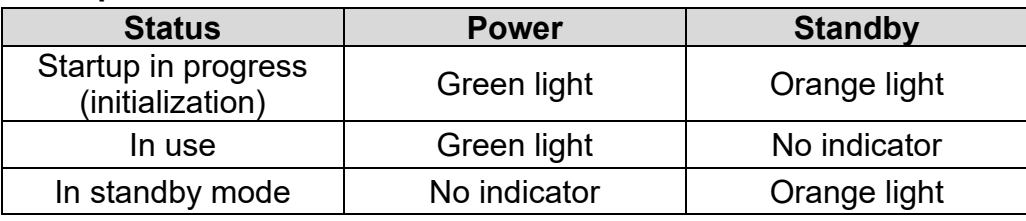

### **3.3 Tally Indicator Light Function Description**

3.3.1 The tally indicator light function may be enabled through the control of RS-232 command. The setting method is as follows:

Tally Mode: 8x 01 7E 01 0A 01 0p FF

 $p = 0$ : OFF

 $p = 4$ : Red light (half-brightness)

p = 5: Red light (full-brightness)

p = 6: Green light (full-brightness)

p = 7: Orange light (full-brightness)

### **Chapter 4 Instruction for installation**

#### **4.1 Preparation before installation**

Installation and setup of CV630-IP cameras requires special skills. To install by yourself, please follow necessary steps, ensure steady and secure mounting of the device, and pay attention to your safety to avoid any accidents, drops, or damage.

- 4.1.1 Ensure the safety of the installation environment. Please do not install the device on unstable ceiling fixtures or in places where the device would be in danger of falling.
- 4.1.2 Please check whether accessories in the box are complete. Please contact the Marshall Electronics immediately for any shortages or missing items, and make sure to keep the accessories in the box if not used.
- 4.1.3 Please choose a proper place for installation of camera in advance. Please determine an installation spot according to the following requirements
	- Confirm the position of target objects to be captured.
	- Confirm camera position based on light, and proper distance from light sources.

#### **4.2 Instruction for installation**

#### **4.2.1 I would like to install camera on the desk**

- 4.2.1.1 **Precautions for installation**
	- ◆ Please install camera only on flat desk surfaces
	- ◆ Do not grab or carry the camera by the camera head
	- ◆ Do not rotate the camera head by hand, improper rotation may result in breakage of PT motors or gears of the camera

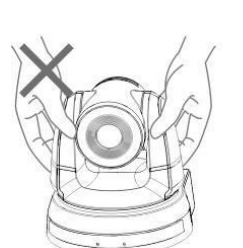

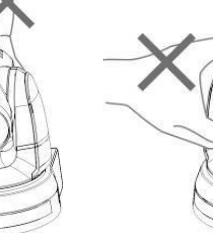

#### 4.2.1.2 **Installation steps**

- 1. Please adjust DIP switch to desired resolution and framerate prior to installation. Please refer to Chapter 7 DIP Switch Setting for the relevant descriptions on DIP switch settings.
- 2. Place the camera only on flat desk surfaces to ensure integrity of normal vertical and horizontal axis of operation

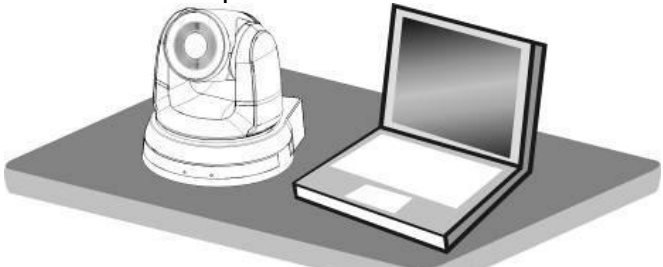

### 4.2.2 **I would like to install the camera on the ceiling**

### 4.2.2.1 **Prepare for the parts and equipment required before the installation**

1. Accessories in the box (metal plates A, B, M3 screw silver x 8, black x 2)

- 
- 2. Set screws for locking camera on ceiling mounted hanger x 4
- 3. Drill, screwdriver, and ladder

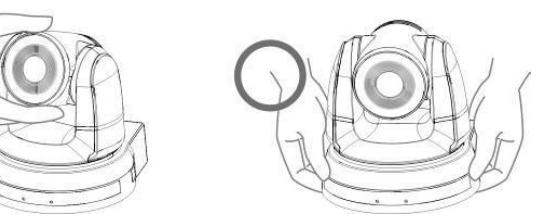

4.2.2.2 **Camera Size**

L x W x H : 174 x 186.1 x 189.7 mm Weight: 2.0 Kg

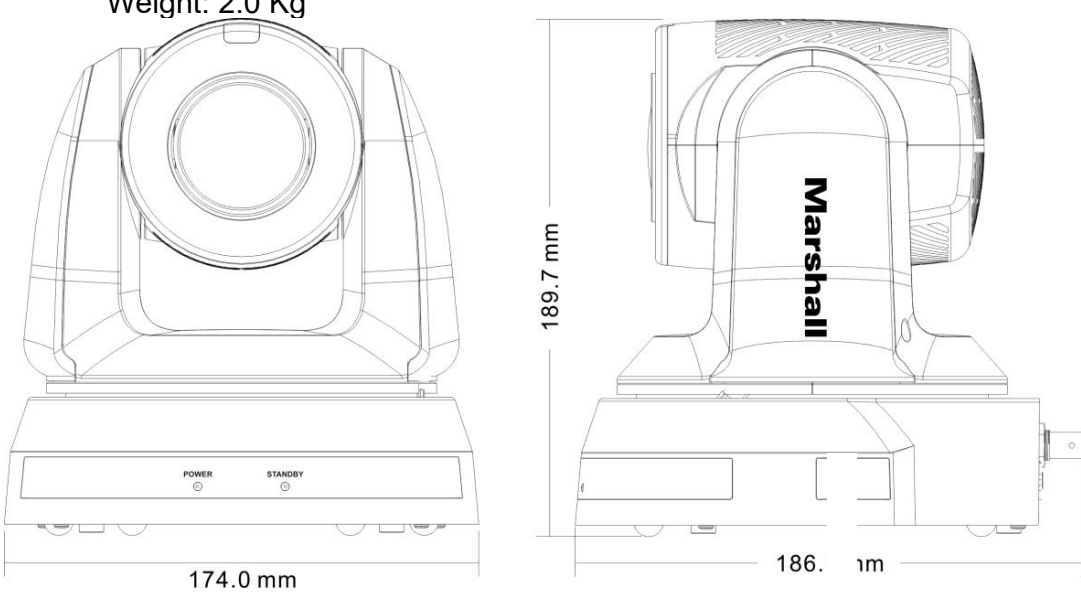

4.2.2.3 **Max. rotation dimension of camera**

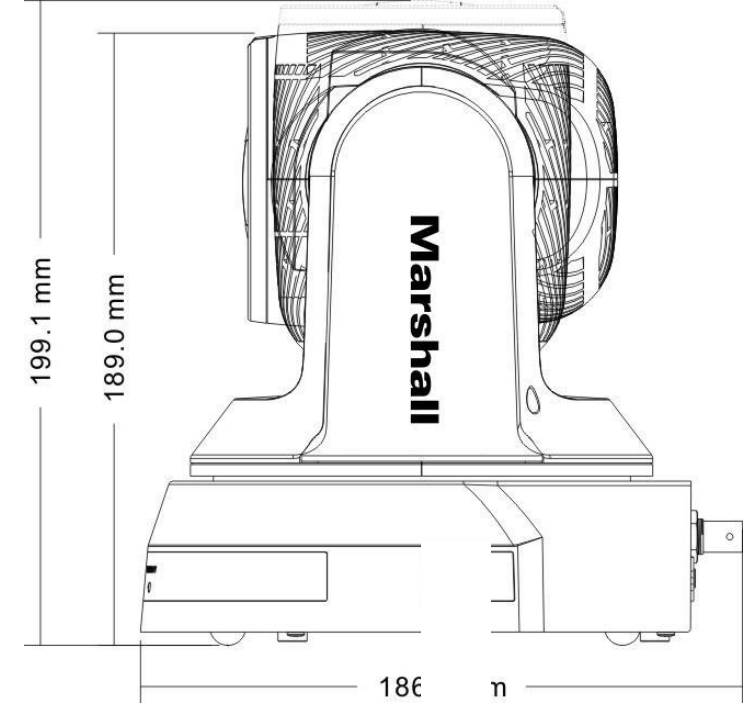

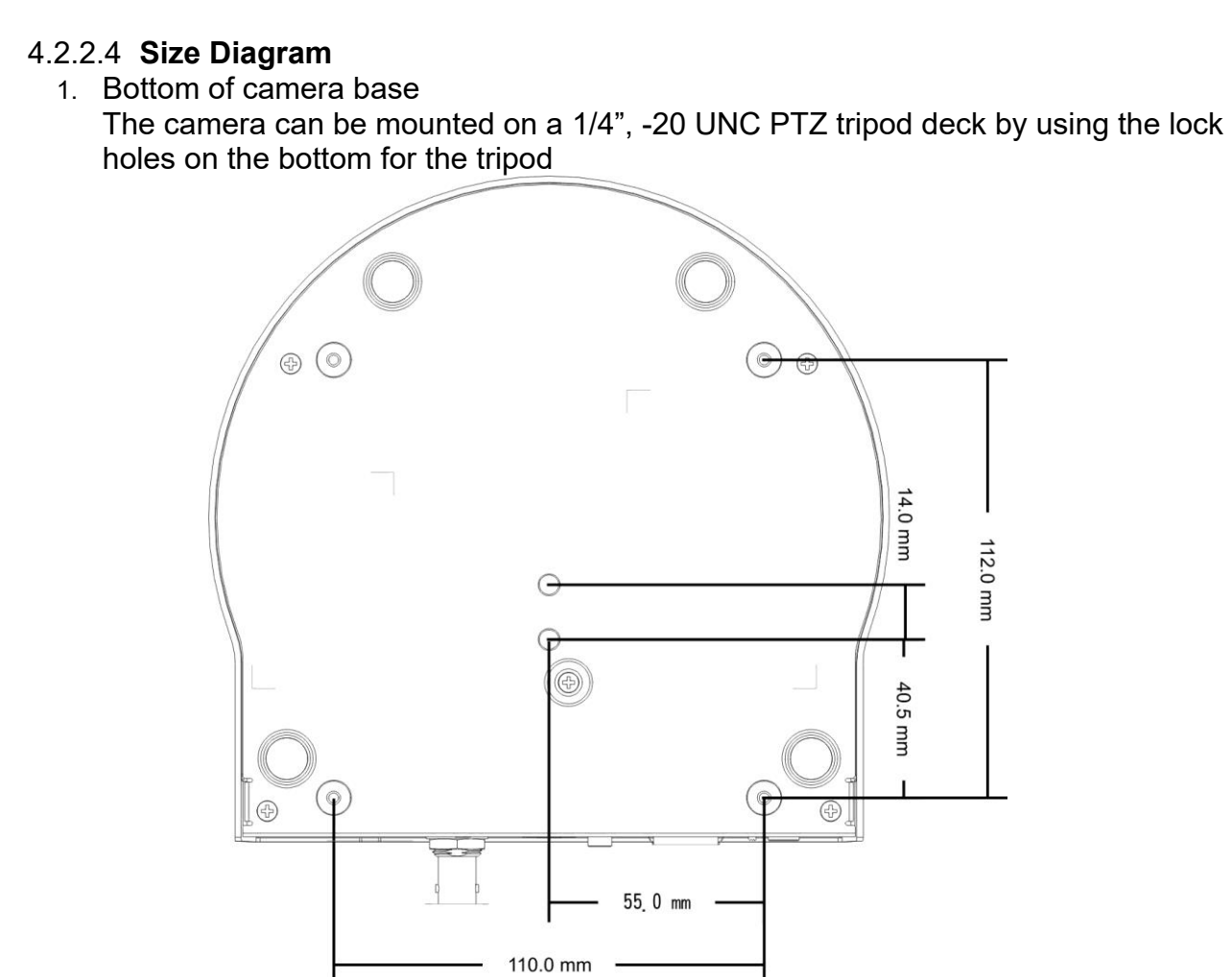

- 1. Metal Plate size diagram
	- Metal plate B ceiling side

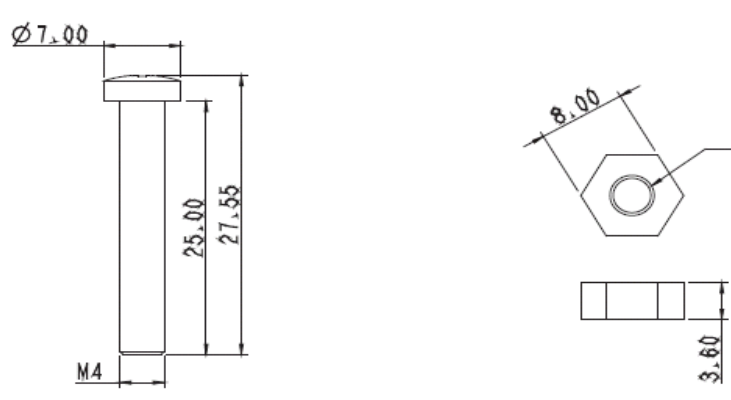

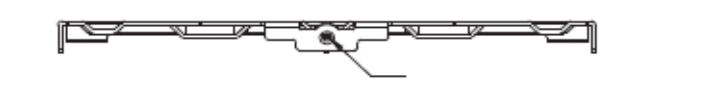

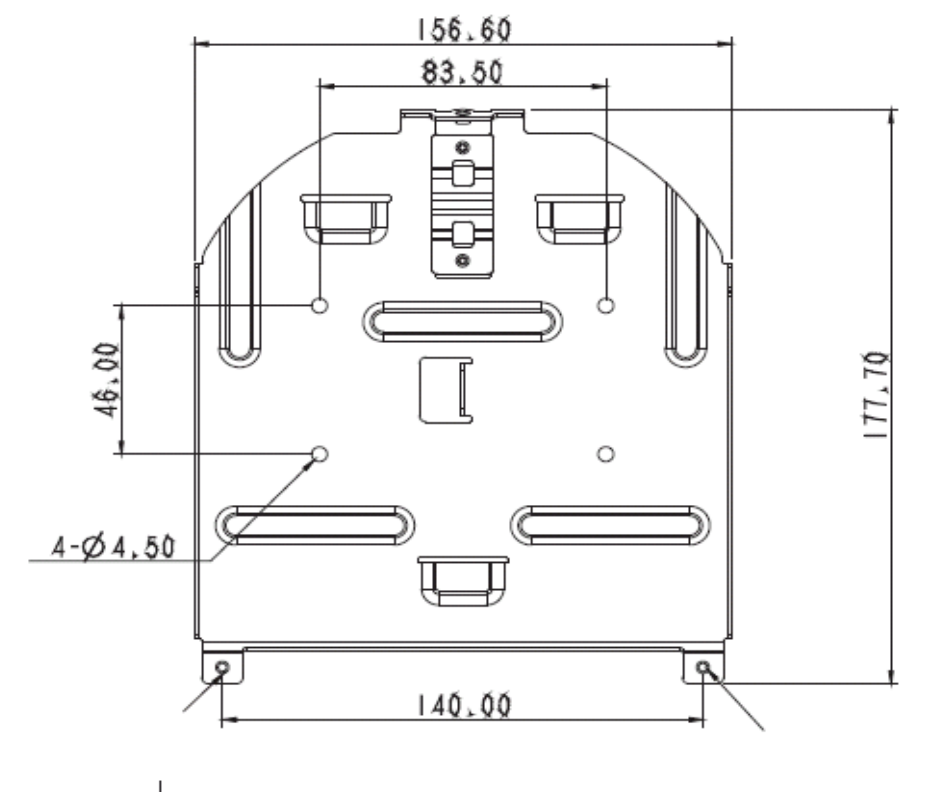

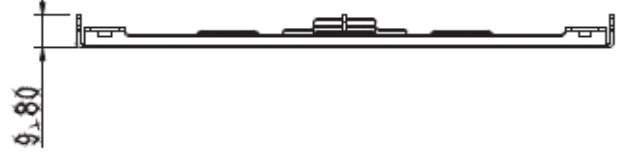

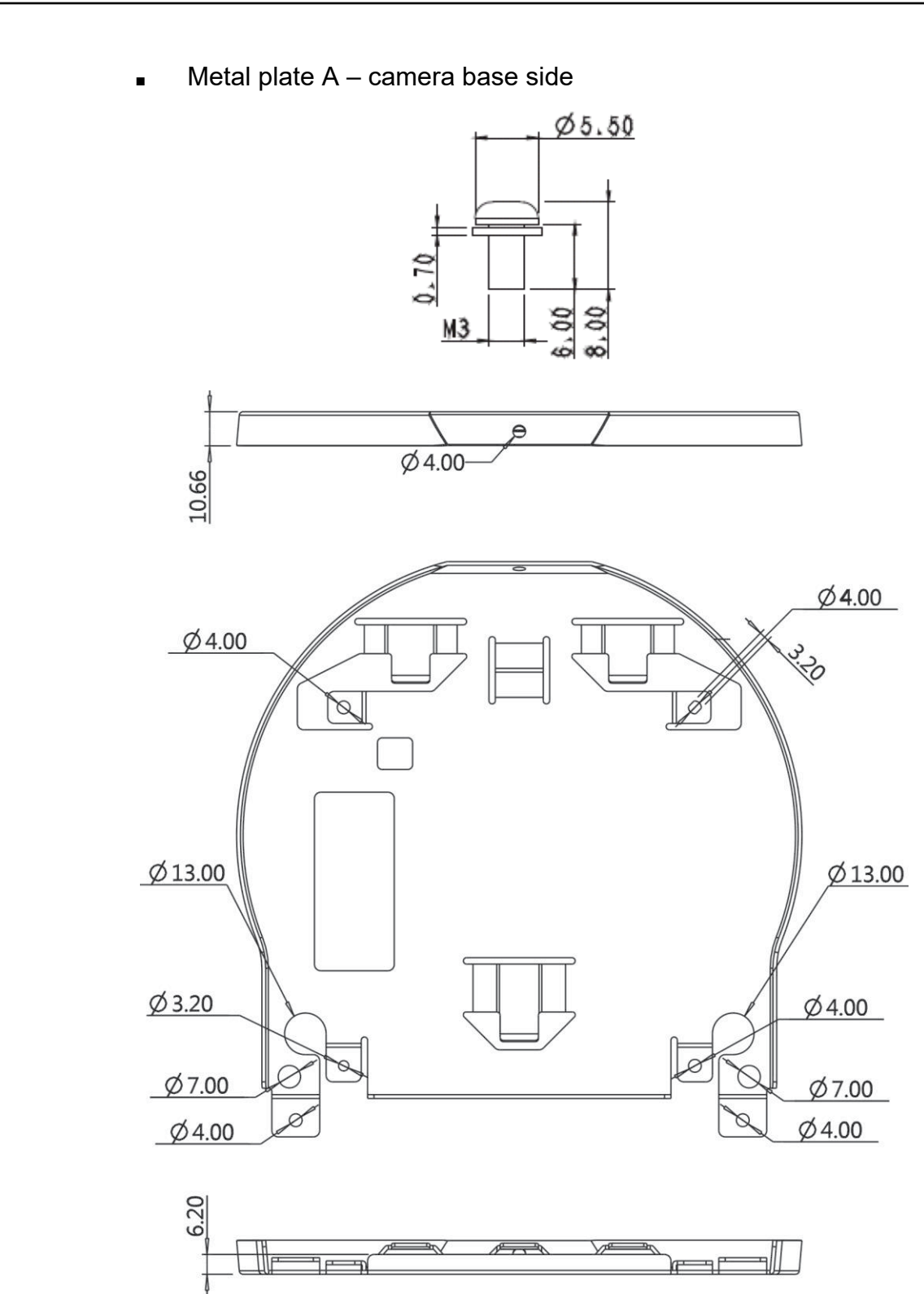

#### 4.2.2.5 **Precautions for installation**

- 1. Prior to installation, please confirm the orientation of the camera relative to the object to be captured to ensure Horizontal and Vertical integrity axis.
- 2. It is recommended for camera be set at a distance of one (1) meter or more from the object to be captured. Please adjust for a best distance according to the magnification of the lens

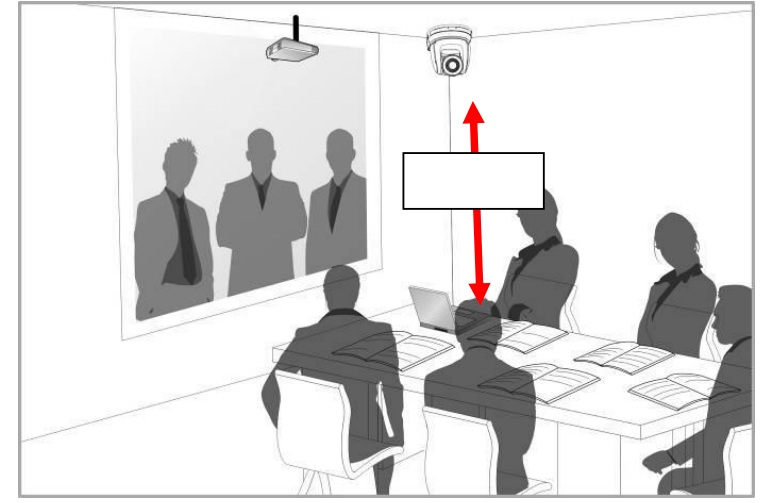

- 3. The camera (including metal plates) weights approximately 2.5 kg. If it is to be installed on the ceiling, please use the hanger that has obtained UL security approval to prevent the camera from coming loose and falling.
- 4. Please check that camera is securely installed on a regular basis.

#### 4.2.2.6 **Installation steps**

1. Remove the connected cables and wires from the camera 2. Uninstall the camera attached to ceiling, loosen the three screws that fix the metal plates A and B and push to the left to remove the camera

- 1. Please set desired resolution and framerate on Output Switch dial. Please refer to Chapter 7 DIP Switch Setting for the relevant descriptions on DIP switch settings.
- 2. Fix the metal plate A on the machine base with 4 M3 silver screws

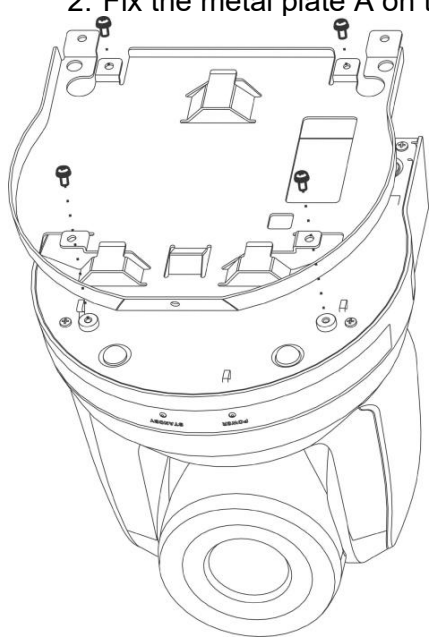

3. Lock the metal plate B on ceiling mounted hanger ※ Caution: (1) Please use the hanger with UL security approval (2) Please make hole for connecting and running wires to the camera 4. Combine the metal plate A and the metal plate B (1) Push the metal plate A up to the ceiling and then to the right to latch the metal

(2) And then secure with 2 x M3 silver screws and 1 x M3 black screw

- plate B into place. 4.2.2.7 **How to remove**
- -
	-

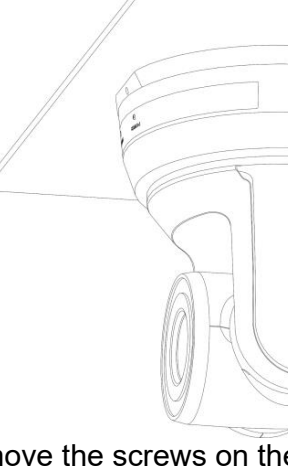

3. Then remove the screws on the hanger and the camera

### **4.3 Connecting devices**

**4.3.1 Connecting to PC (video conference)** 

### **4.3.3 Connecting to Internet** For details of web page setup and description, please refer to Chapter 6 Network Function Settings Description 6 6  $\begin{array}{c}\n\hline\n\text{HOMI OUT} \\
\hline\n\end{array}$  $\begin{array}{c}\n\phantom{0}\mathbf{IRECT} \\
\hline\n\phantom{0}\mathbf{SELECT} \\
\phantom{0}\mathbf{123}\n\end{array}$  $\overline{\mathbf{r}}$

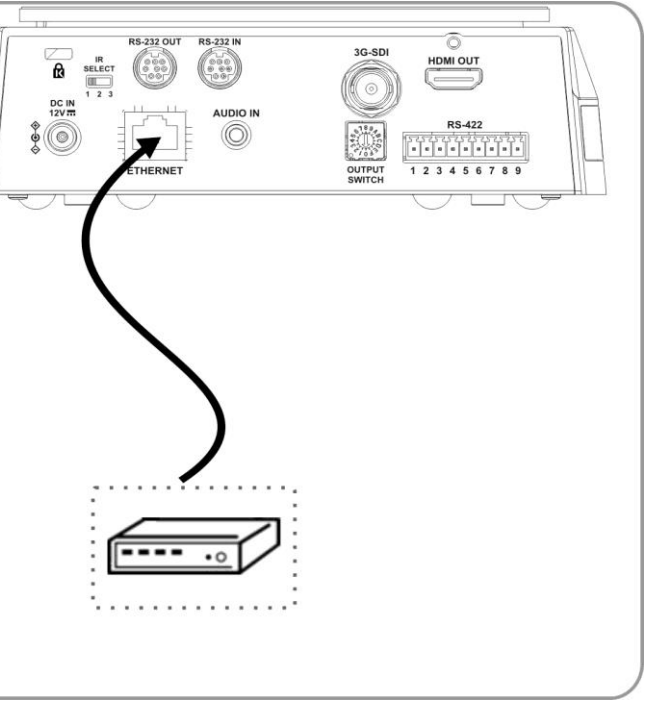

3G/HD-SDI supports the audio output of 48 KHz only

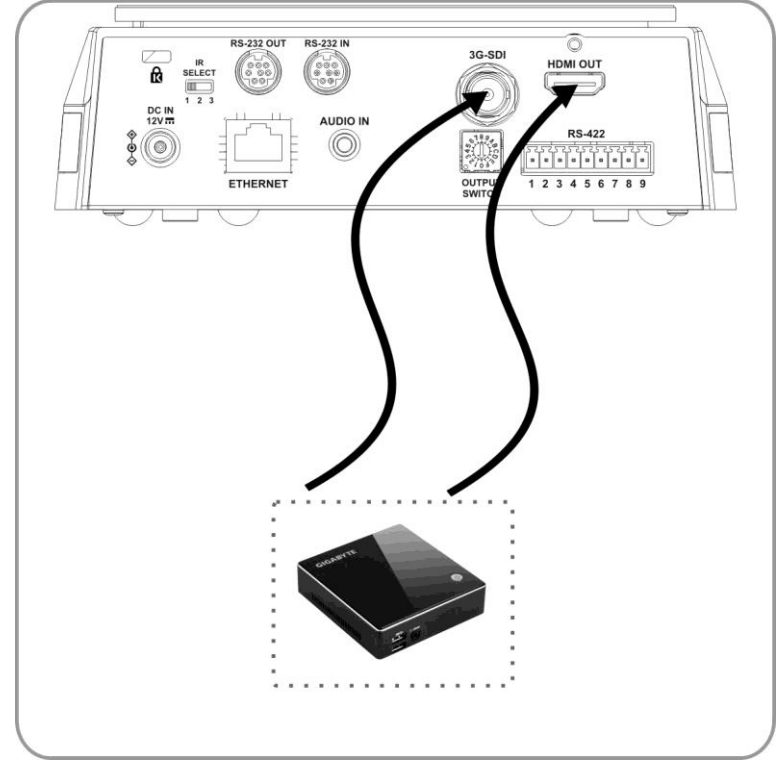

**4.3.2 Connecting to an HDTV/computer monitor via HDMI**

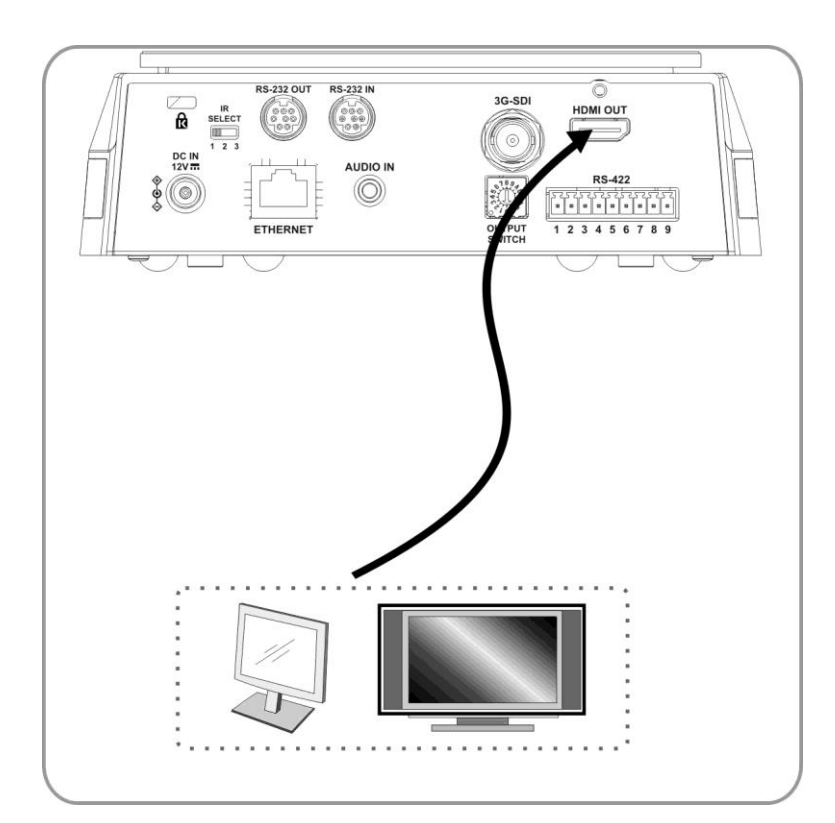

### **4.3.4 Connecting AUDIO IN** Set the [Audio In] in the OSD to reflect the input device (mic or line level)

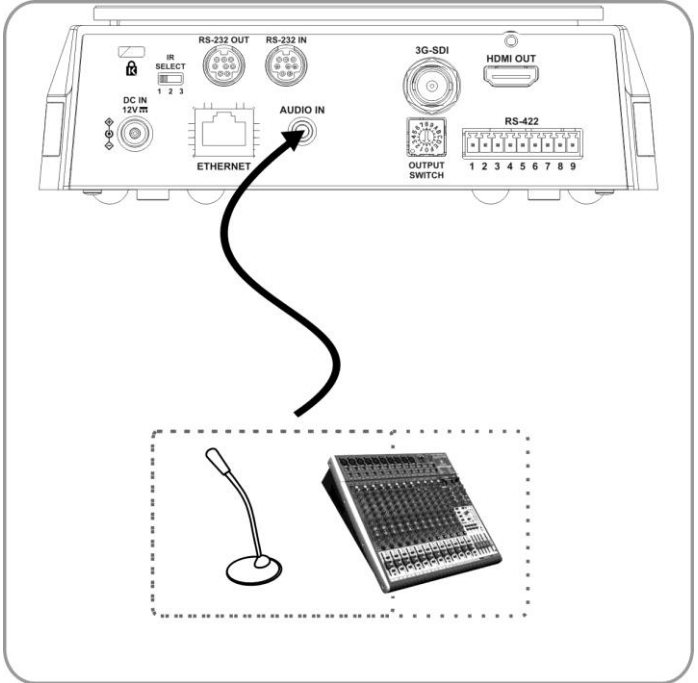

### **4.3.5 Connecting RS-232**

Up to 7 Marshall PTZ cameras can be connected with RS232 daisy chain Up to 7 Marshall PTZ cameras can be connected with RS232 daisy chain

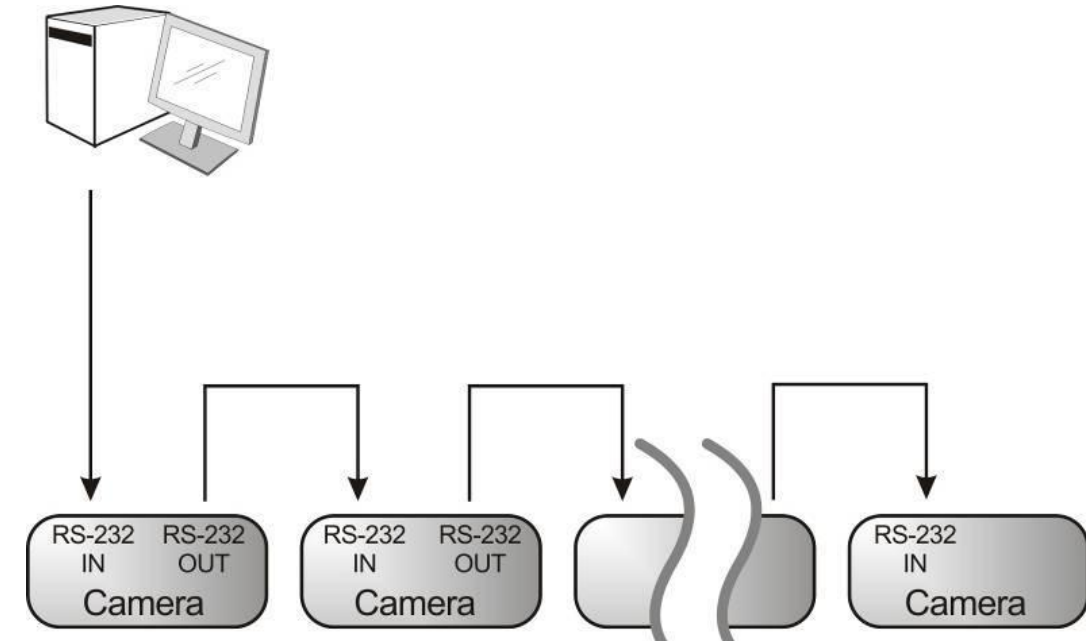

■ RS-232 pins definition instructions<br>RS-232 OUT Pins Instructions → RS-232 OUT Pins Instructions

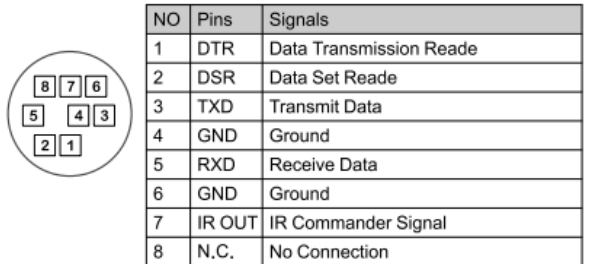

#### ▼ RS-232 Connection Instructions

#### RS-232 IN of Camera **RS-232 of PC**

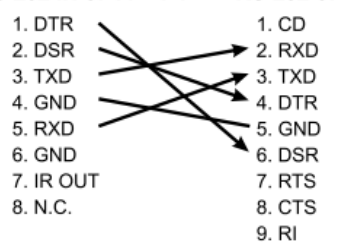

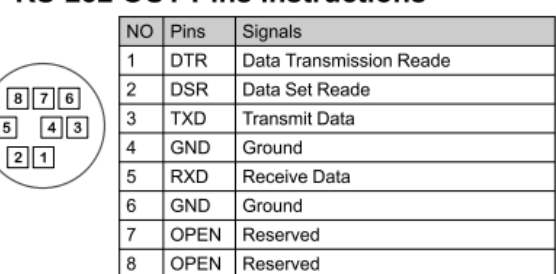

#### ▼ RS-232 Connection Instructions

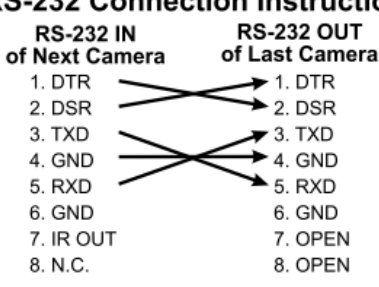

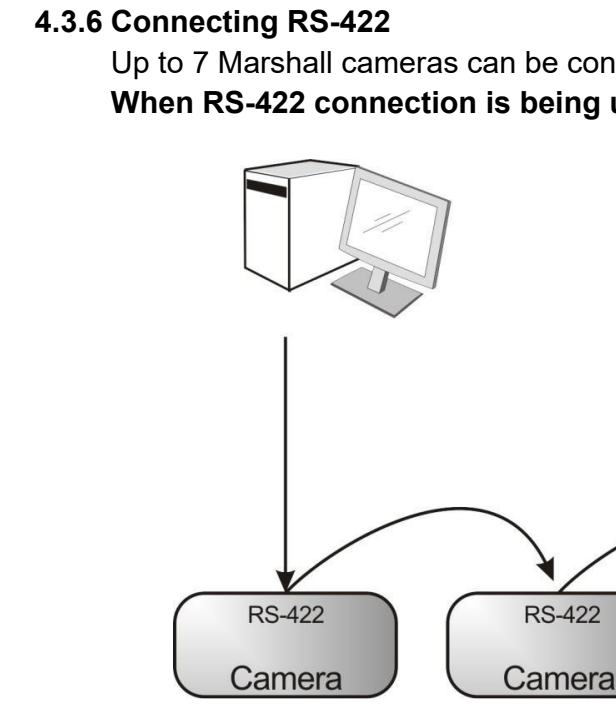

#### ■ RS-422 pins definition instructions  $\blacktriangleright$  RS-422 Pins Instructions

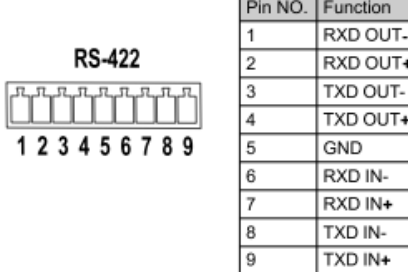

#### ▼ RS-422 Connection Instructions -Applicable to

### Lumens Compact Camera Controller

Up to 7 Marshall cameras can be connected via RS422 daisy chain method. **When RS-422 connection is being used, keep RS-232 connections vacant.**

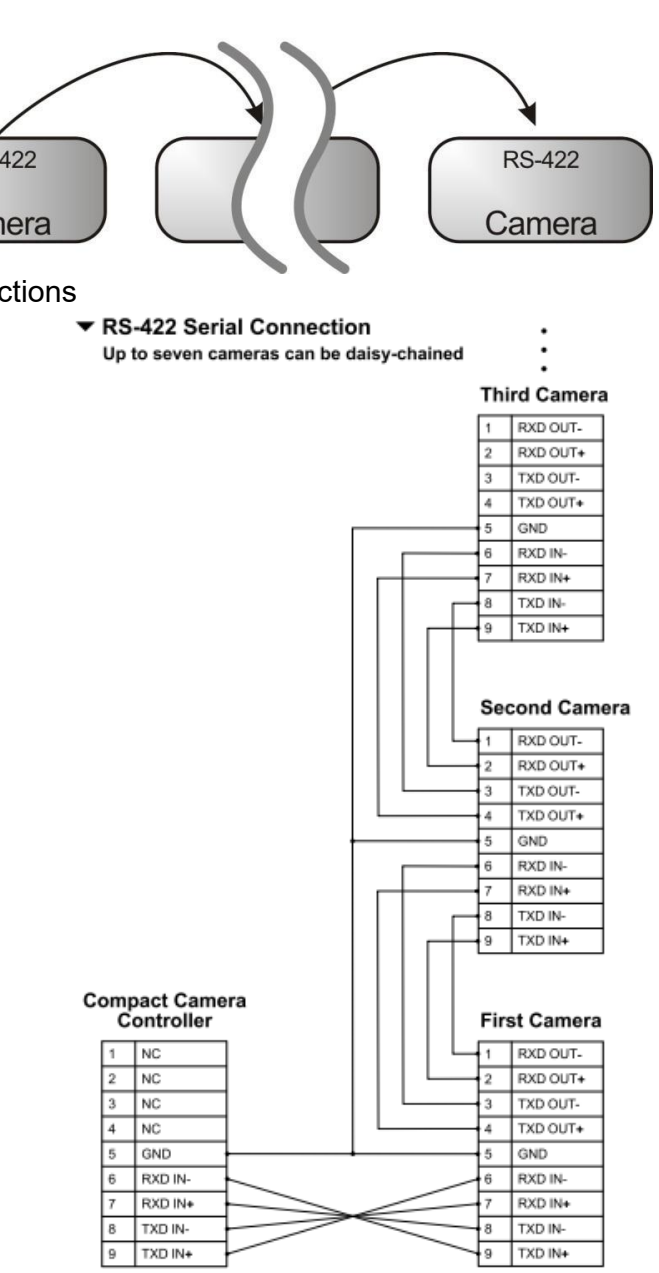

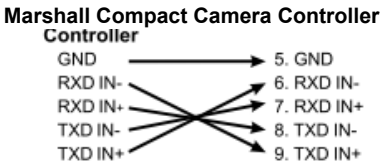

#### ▼ RS-422 Connection Instructions

-Applicable to **SONY Compact Camera Controller** 

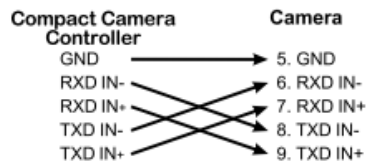

- RS-422 connection instructions
- 1. Hold the two sides of RS-422 connector and pull out in the direction shown by the arrow in the figure below

2. Peel off a section of copper wire (AWG Nos. 28 to 18) and insert it into the connector hole; then use flat screwdriver to tighten it into place.

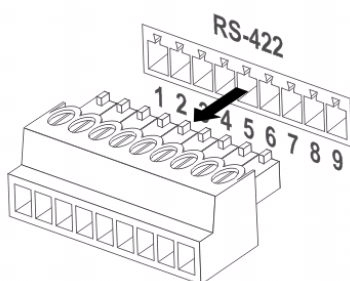

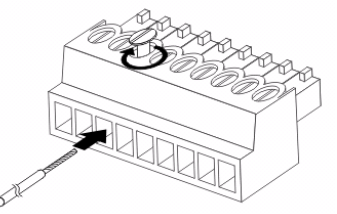

3. Insert the wired RS-422 connector back to the Camera. Now the connection is completed

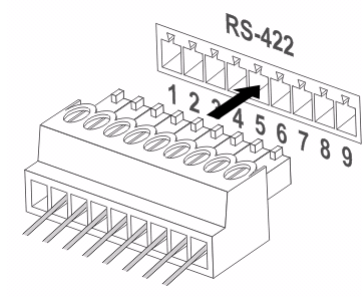

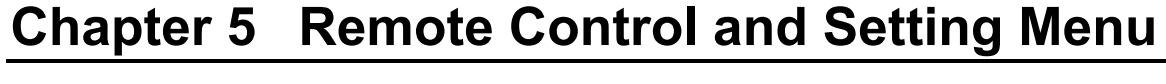

### **5.1 Functions of remote control**

<Remark> The below functions are listed alphabetically.

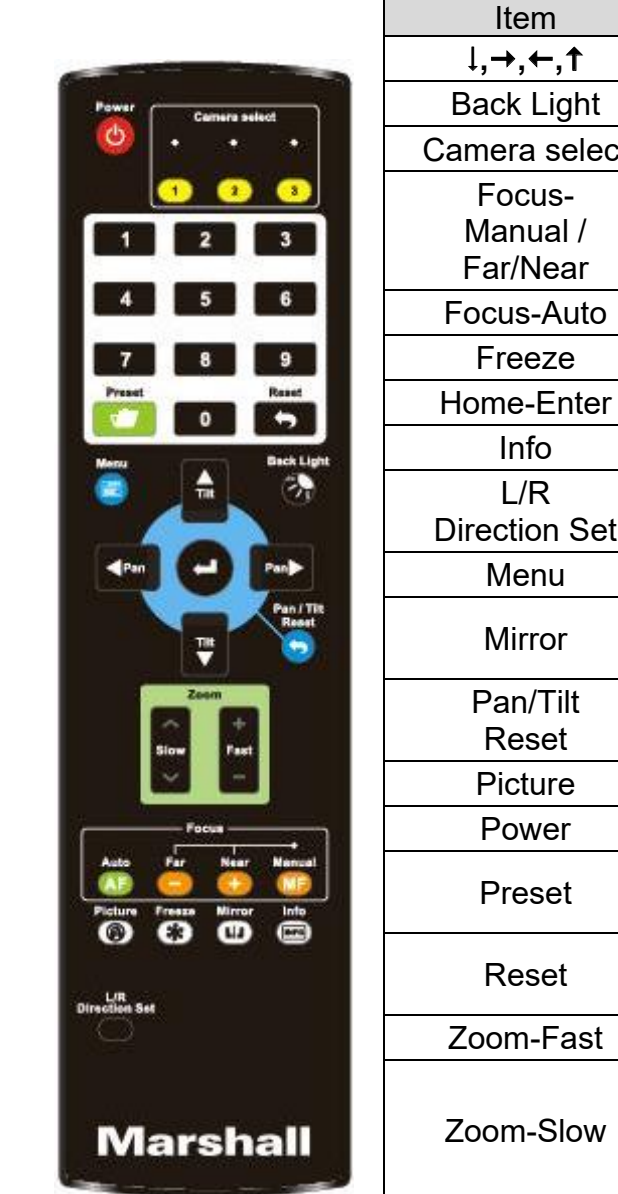

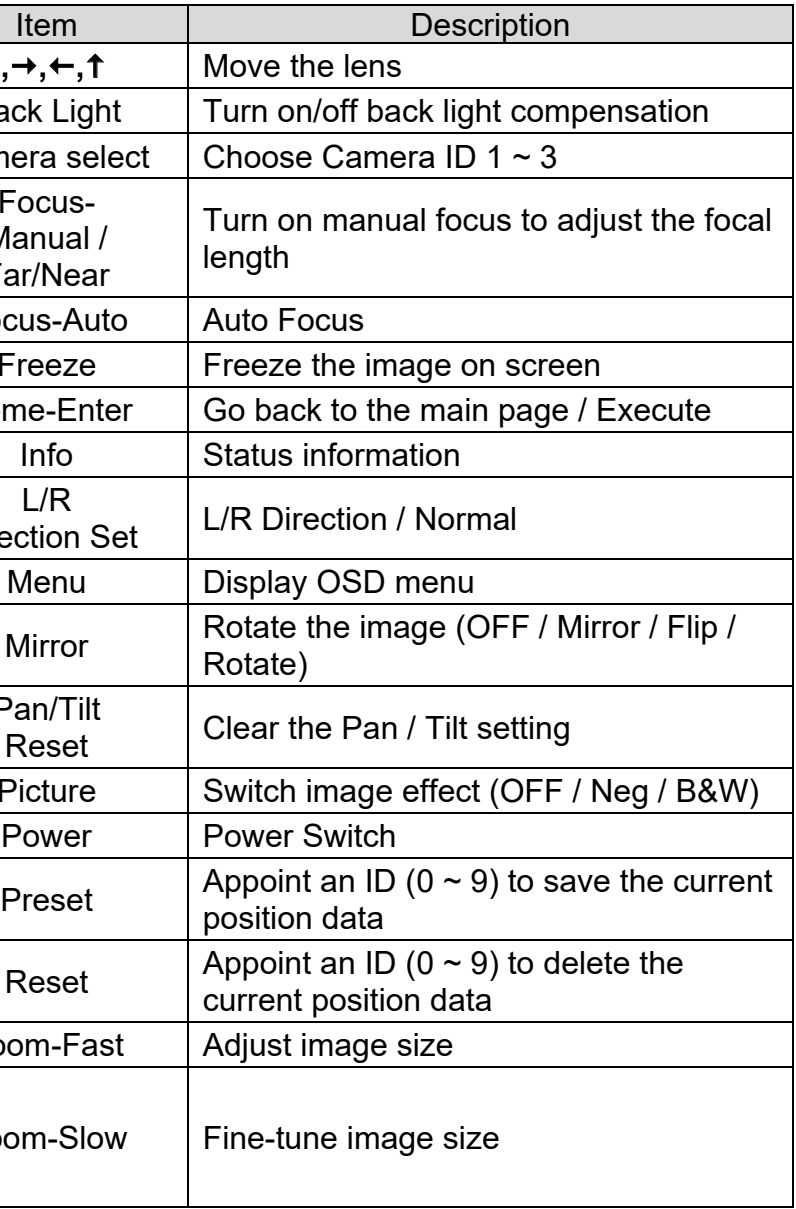

### **5.2 Setting Menu**

<Remark> Press **[Menu]** on the **remote control** to enter the setting menu; the **bold underlined** values in the following table are defaults.

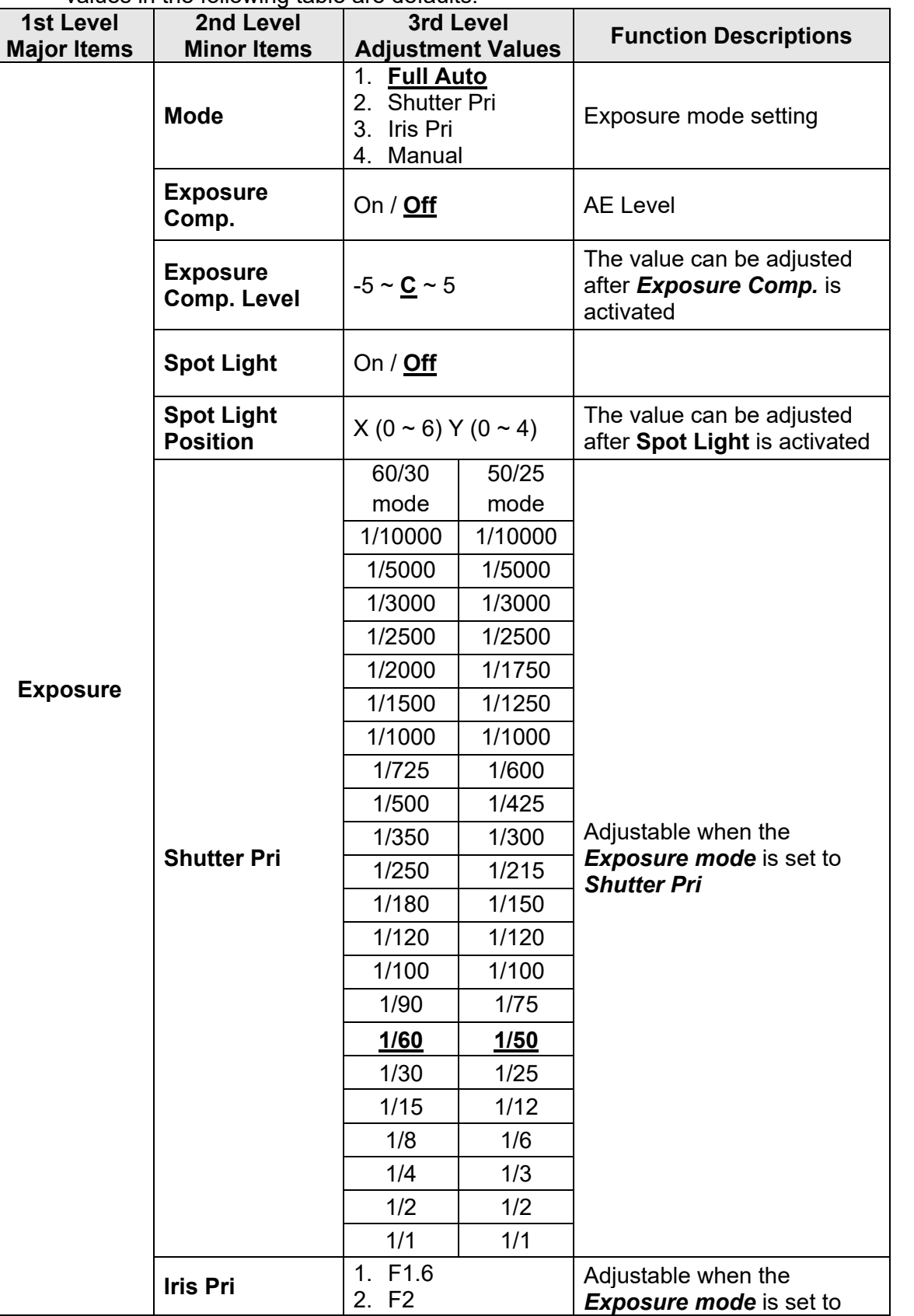

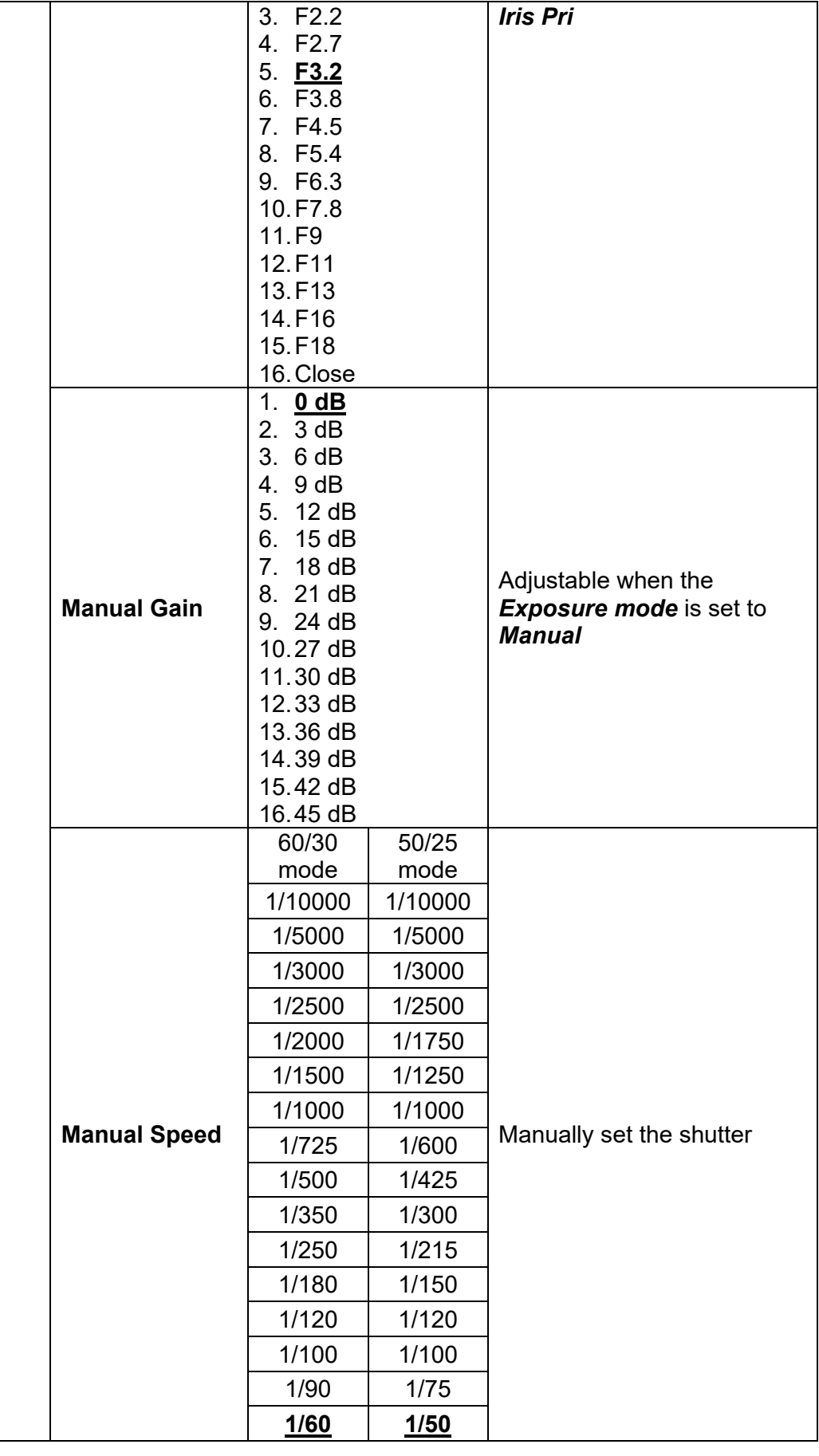

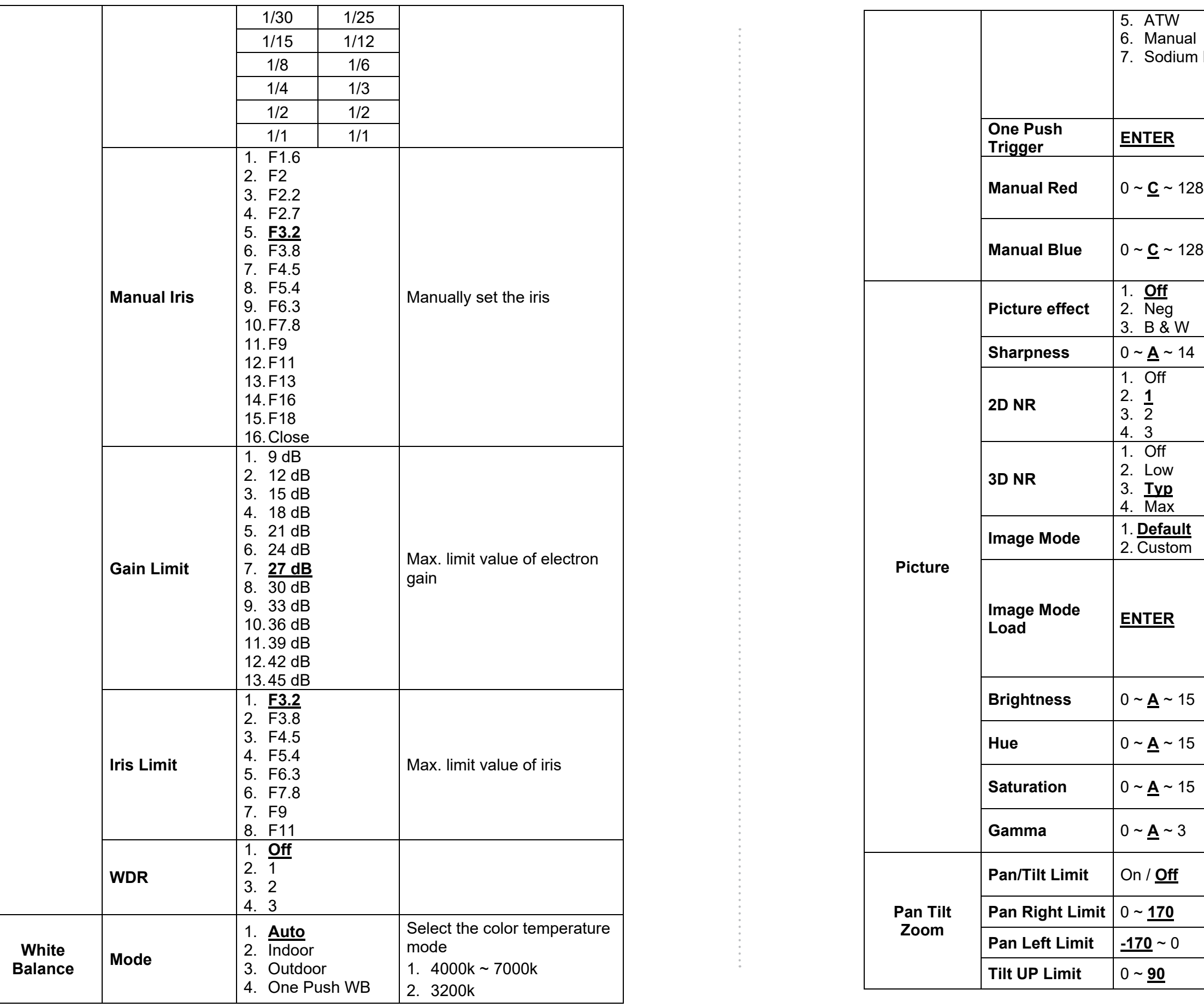

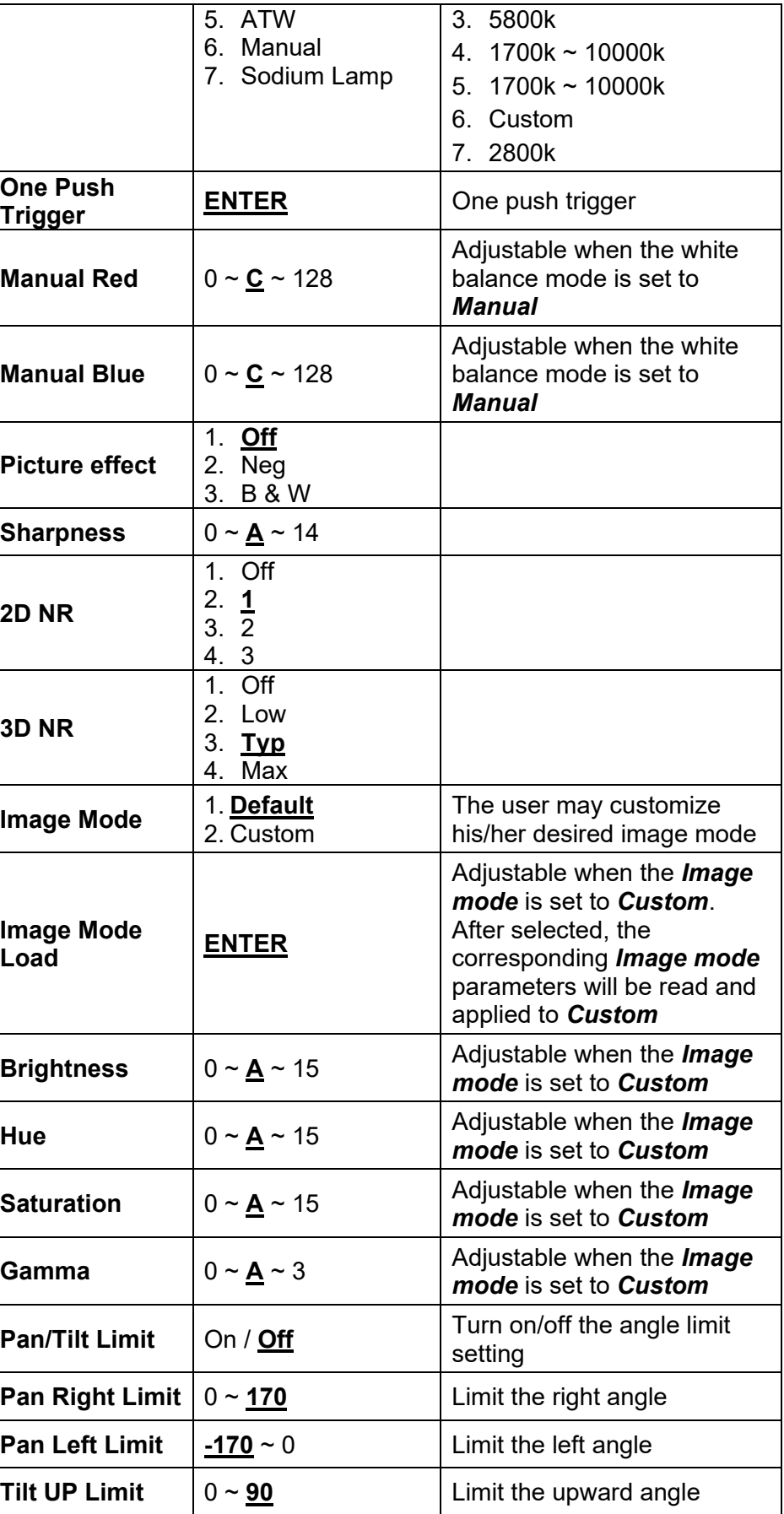

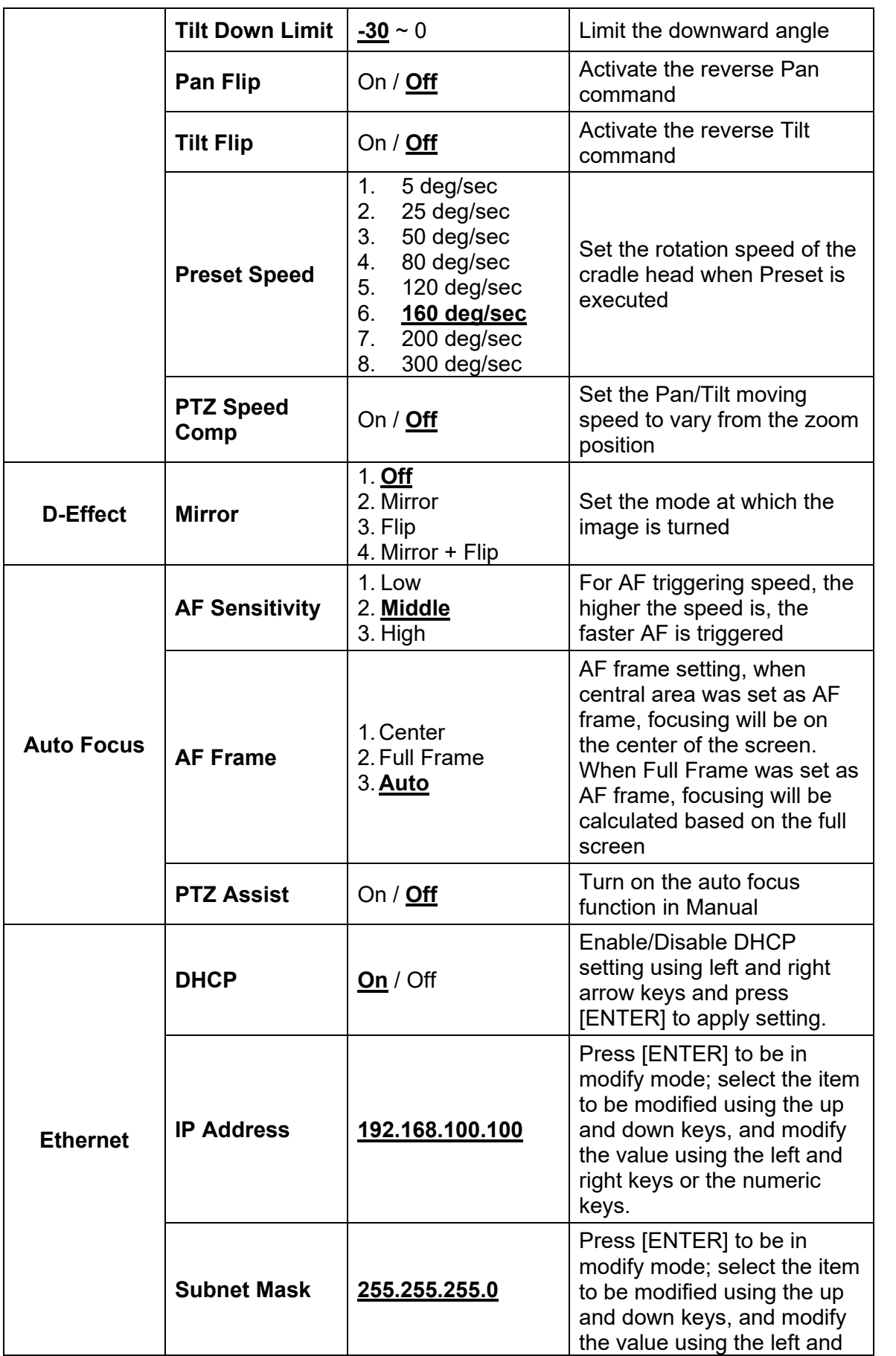

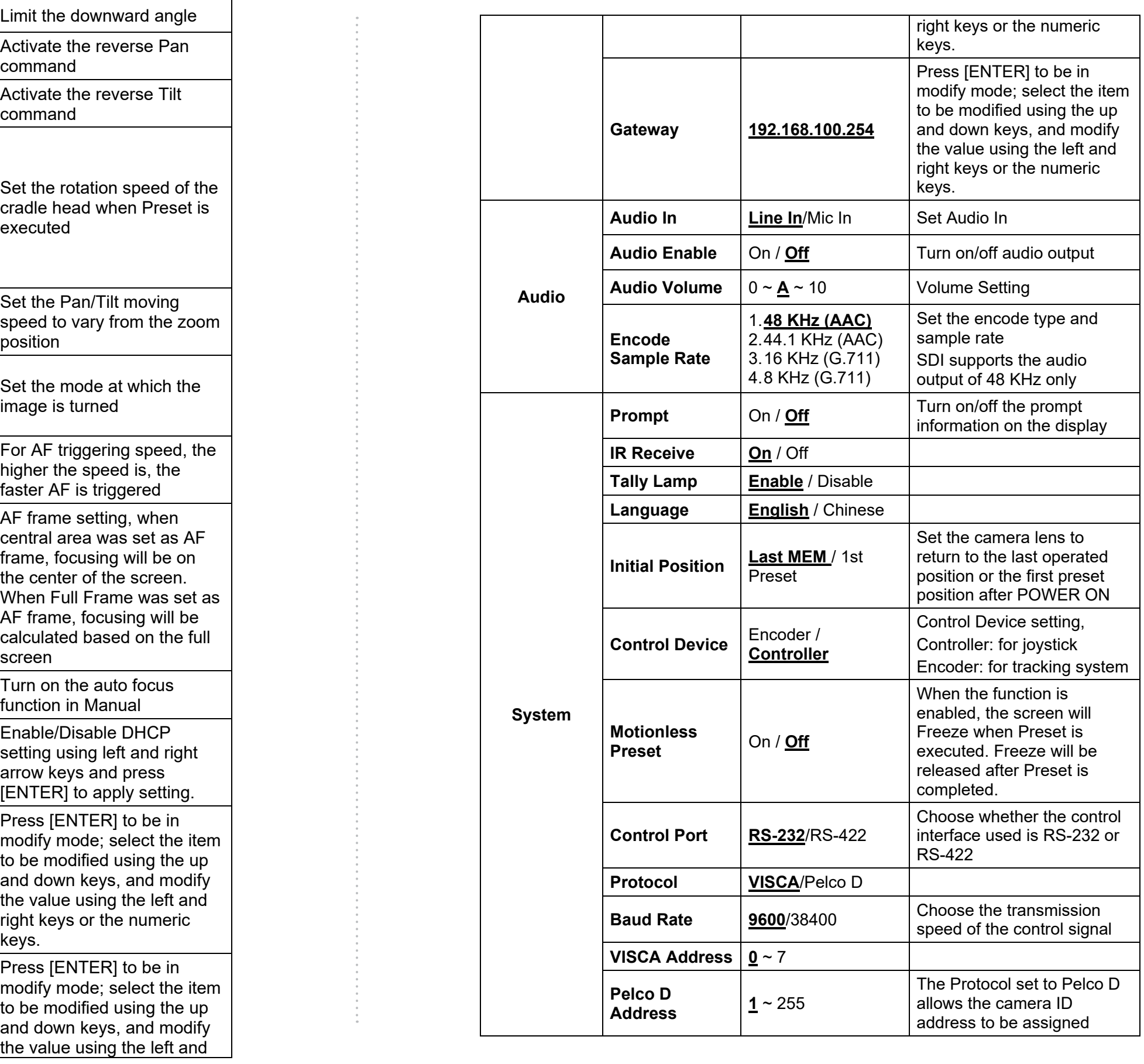

### **Marshall** 26 www.marshall-usa.com 26

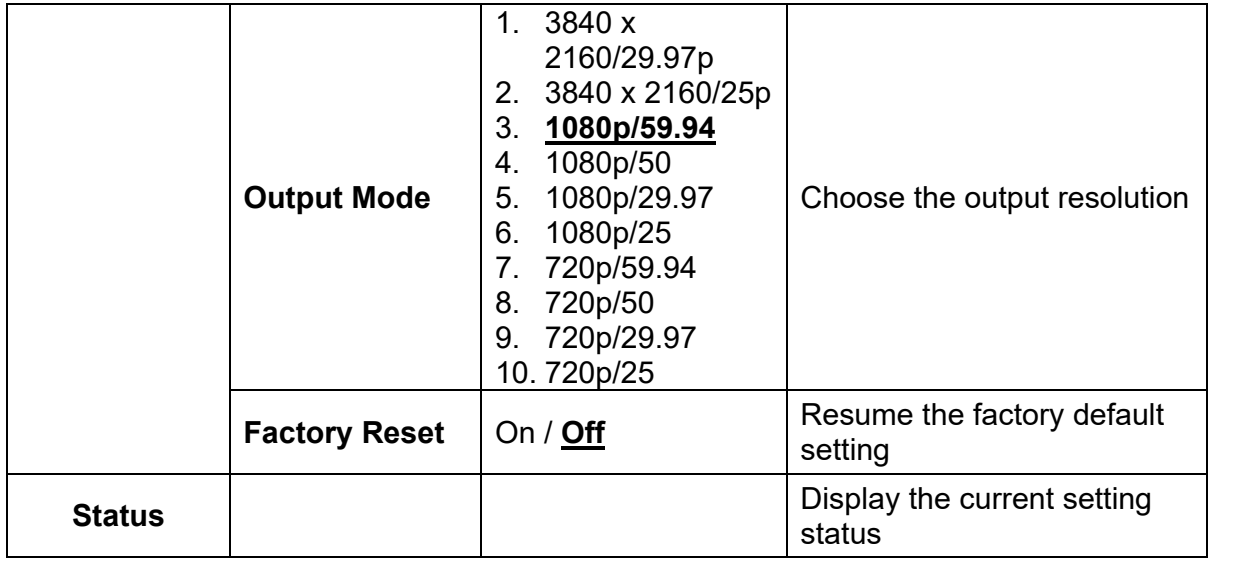

### **Chapter 6 Network Function Settings Description**

### **6.1 Connecting Camera to IP Network**

- **6.1.1 Connecting to Internet**
	- Two common connection methods are shown below
	- 1. Connecting via switch or router

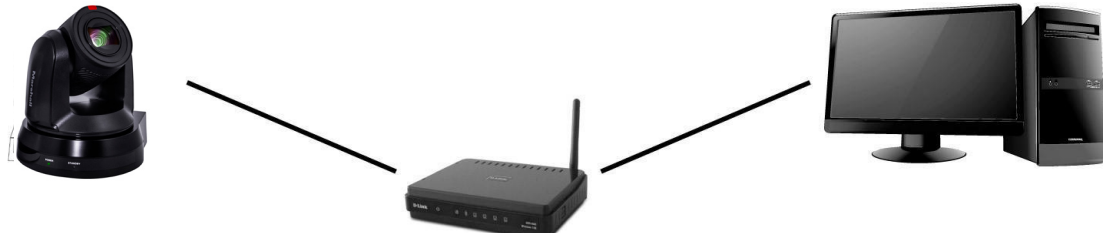

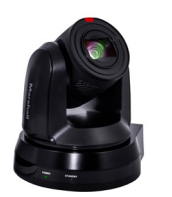

2. To connect directly through network cable, the IP address of the computer should be changed so that it is on the same network segment as the camera e.g.: The factory-preset default IP address of CV630-IP is 192.168.100.100. The computer IP address must be set with the same network segment, such as 192.168.100.101, so that the computer can be connected correctly with the camera

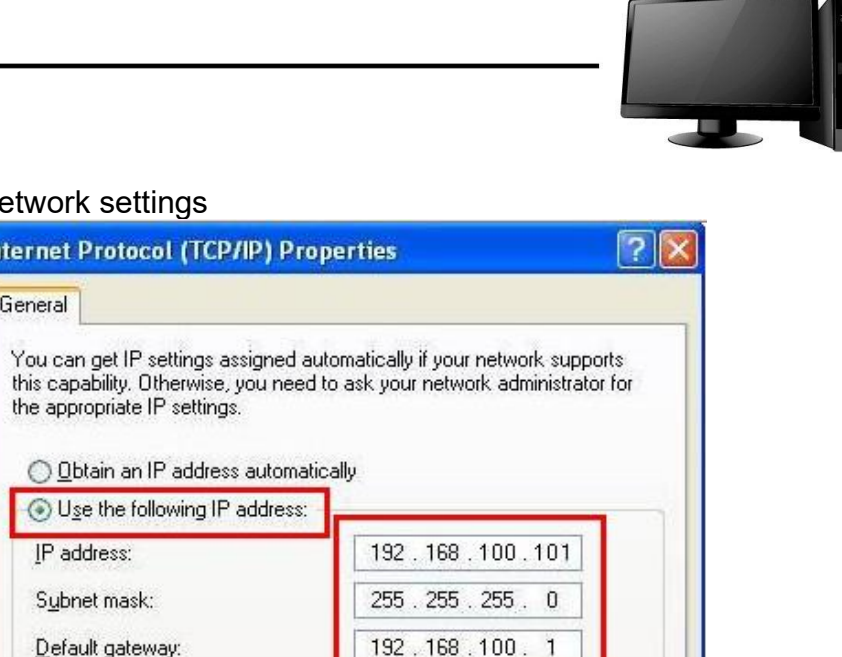

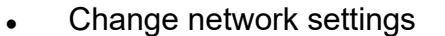

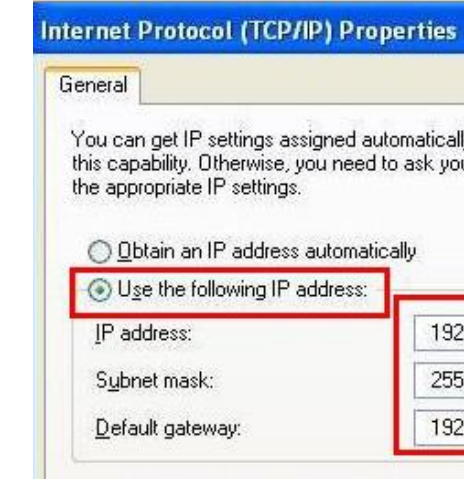

### **6.1.2 Using the Browser to View the Images**

- Open the browser, and enter the URL of CV630-IP in the IP address bar e.g.: http://192.168.100.100 (default IP address)
- Enter administrator's account and password

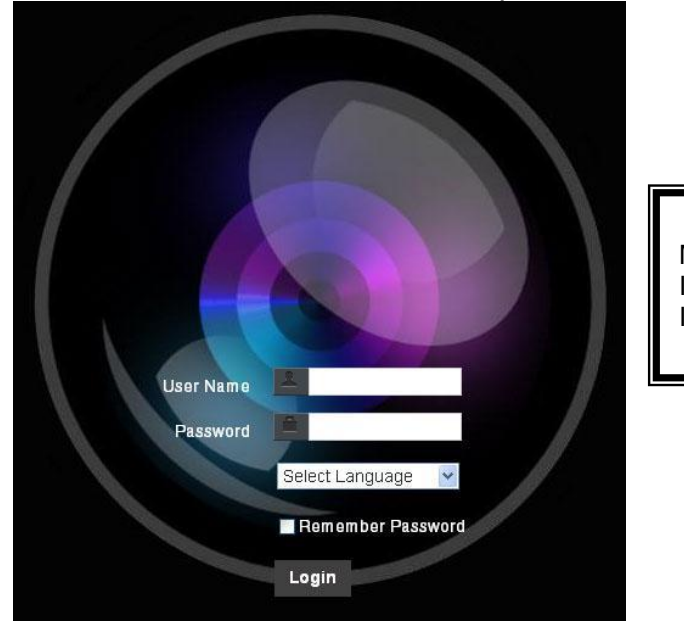

### **6.1.3 Using Marshall VMS Software to View the Images**

- Open *MARSHALL VMS* software
- Search for the camera: Press  $\overline{Q}$  [automatically search for the device] button to locate the CV630-IP camera
- Click CV630-IP in the list and start operation after connecting to network

- RTSP Main Streaming => rtsp://camera IP:8554/hevc
- RTSP Sub1 Streaming => rtsp://camera IP:8557/h264
- RTSP Sub2 Streaming => rtsp://camera IP:8556/h264

Example: Open VLC software and enter URL: rtsp://192.168.100.150:8557/h264

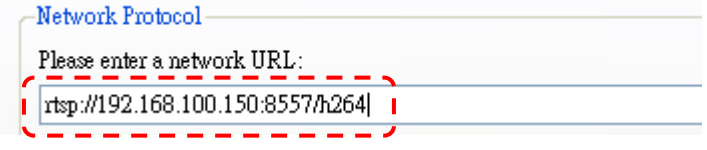

**<Note> When using automatic search, the camera and computer must be in the same network segment, e.g.: 192.168.4.X**

### **6.1.4 Using RTSP Player to View the Images**

In addition to the software GUI in internet browser and VMS, other free software als can be used for RTSP connections, such as VLC, Quick Time and PotPlayer RTSP connection address formats are as follows:

Marshall IP Camera I Account: admin I Password: 9999

### **6.2 Web Page Function Description 6.2.1 Login Screen**

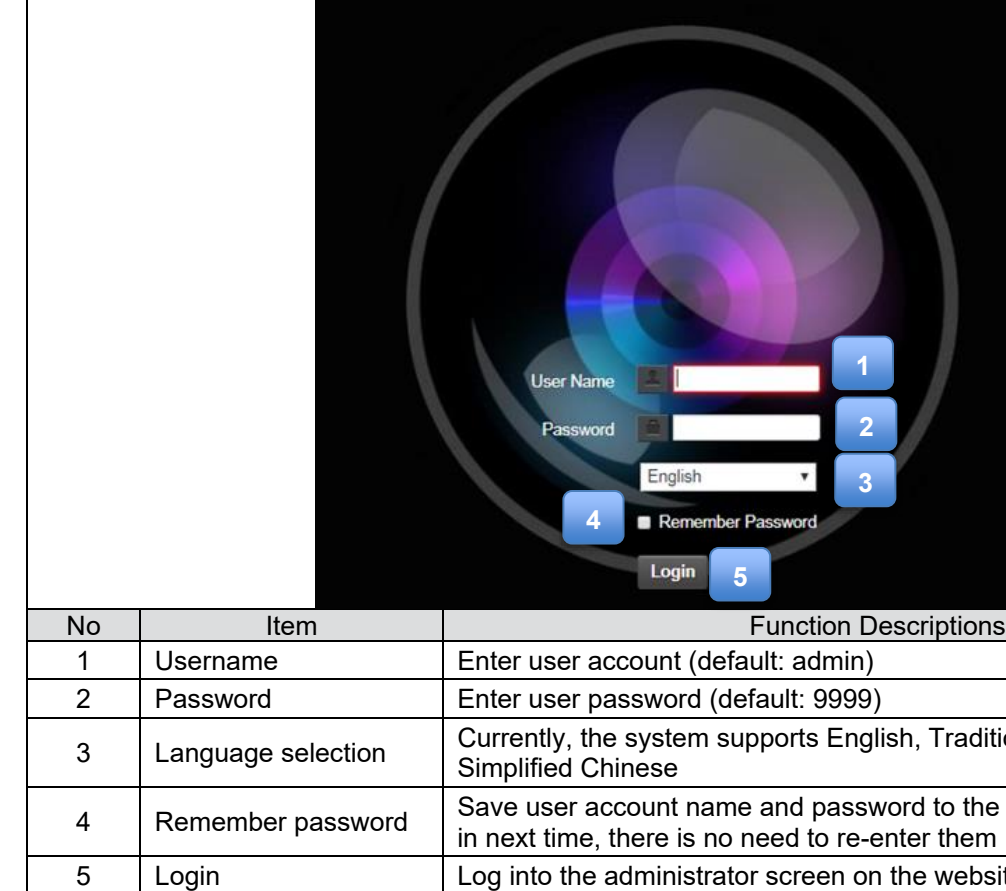

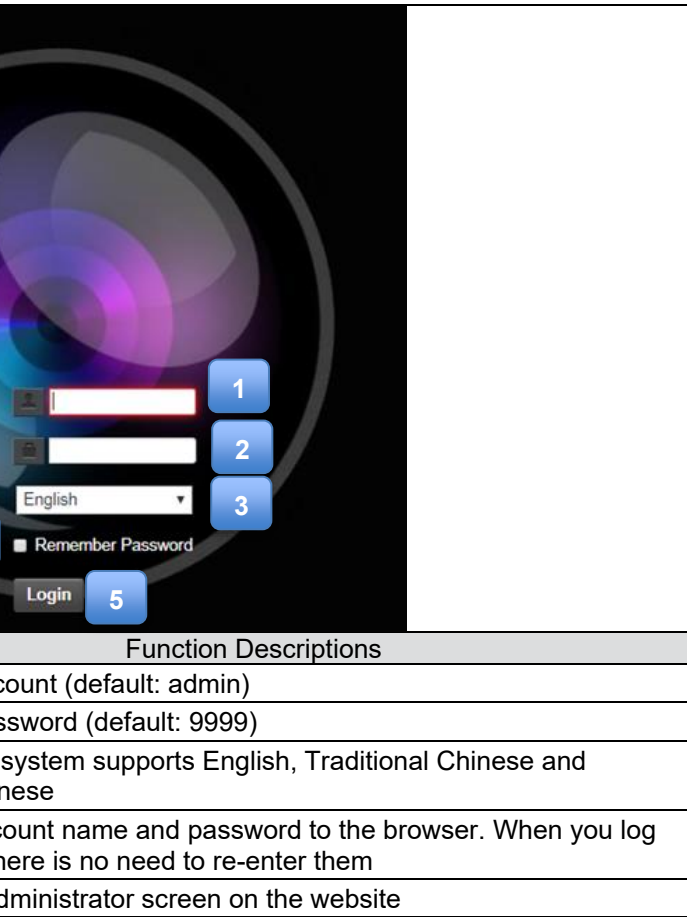

### **6.2.2 Viewing In Real Time**

### **6.2.3 Account Management**

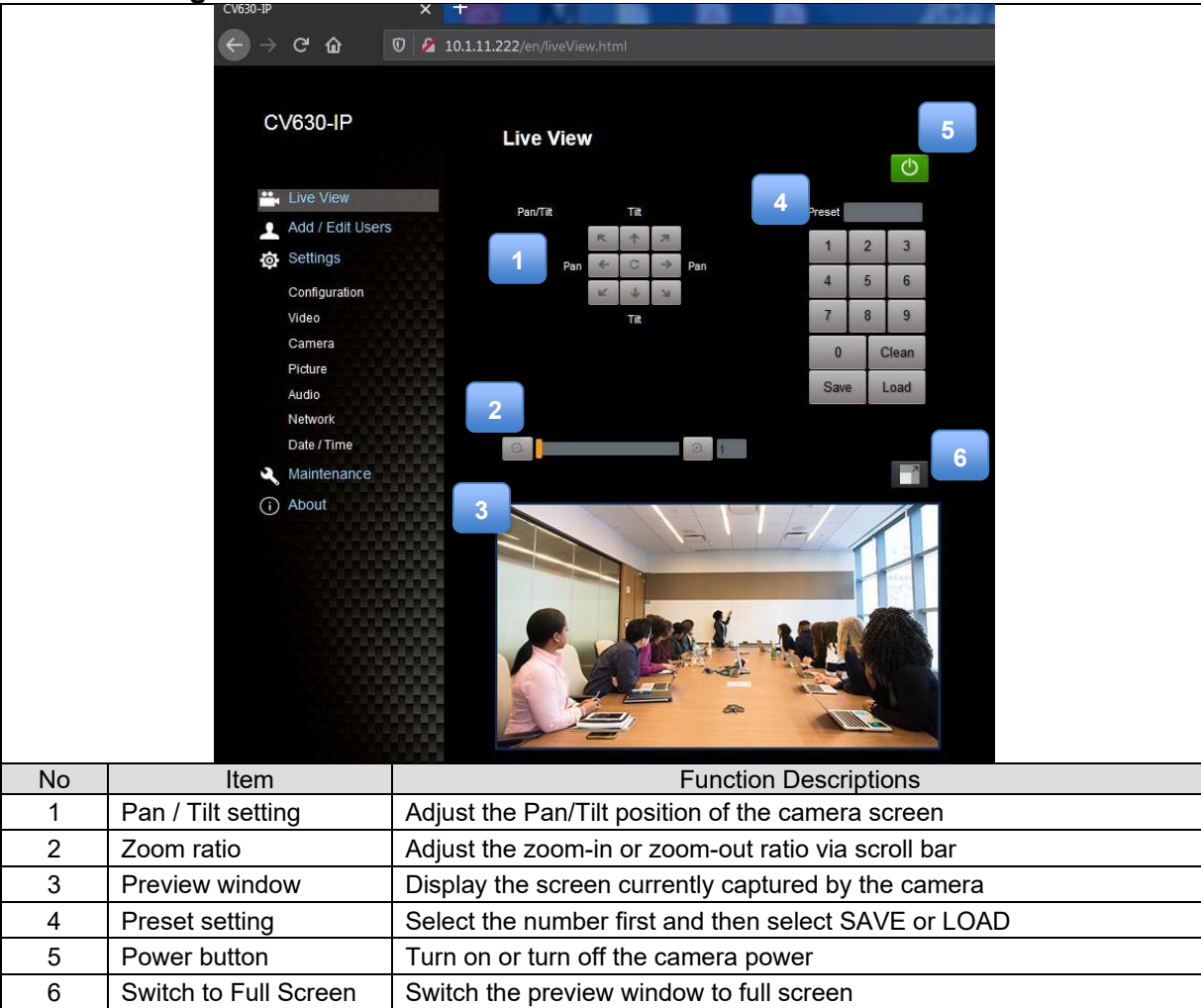

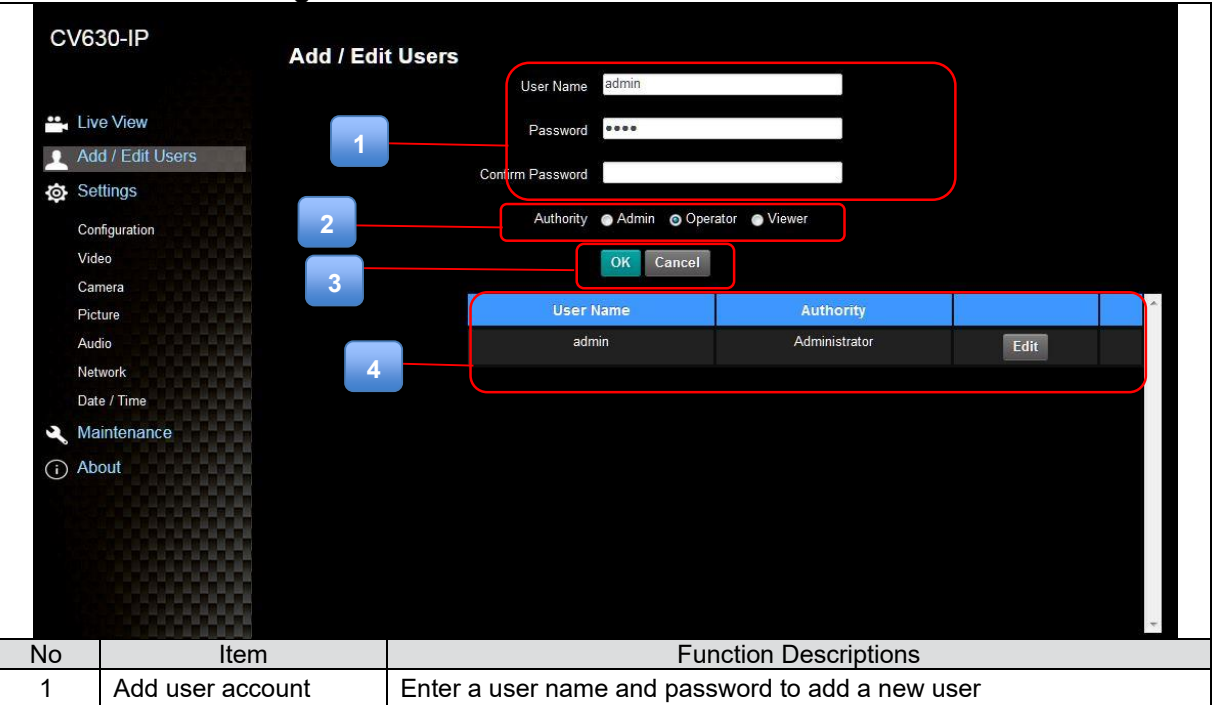

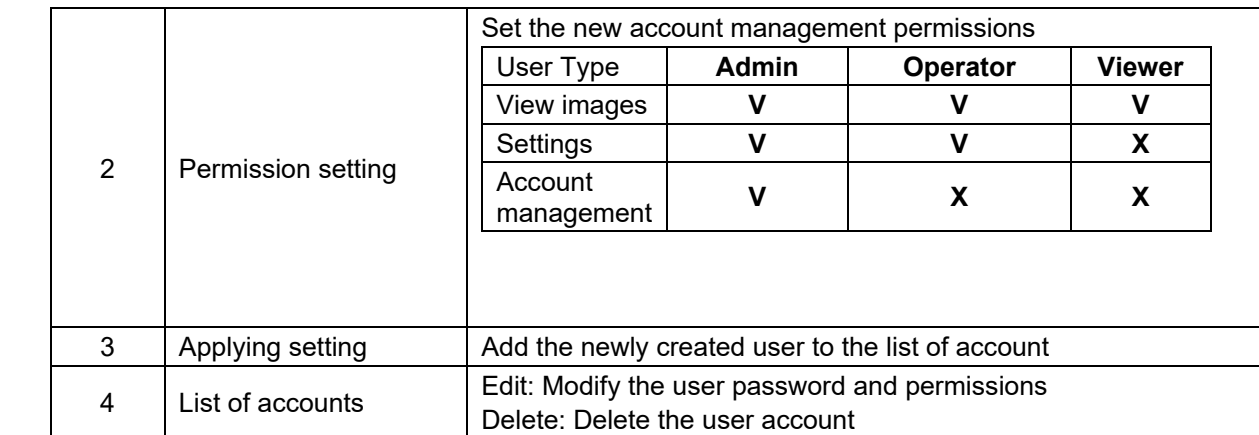

### **6.2.4 Setting-System Setting**

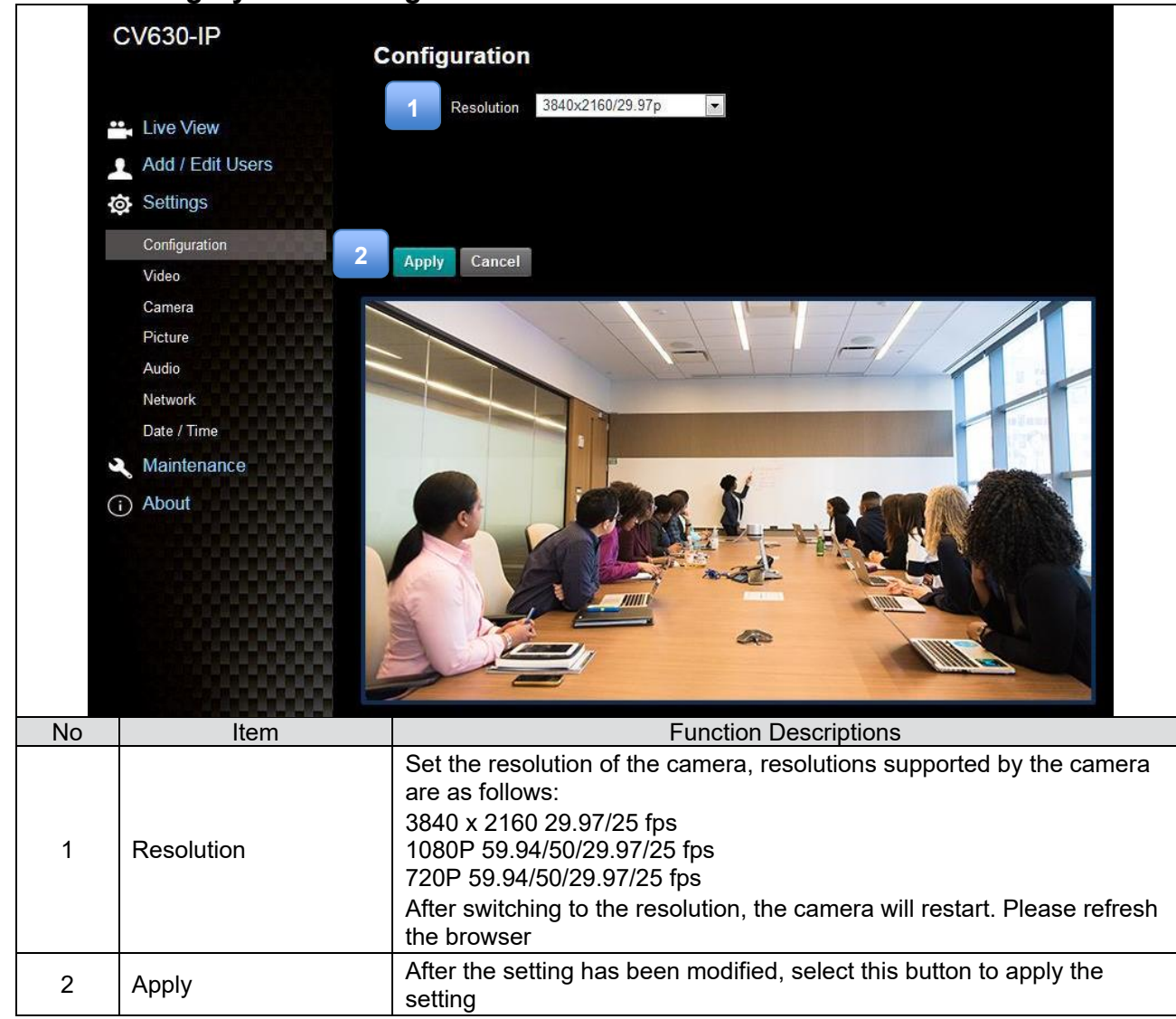

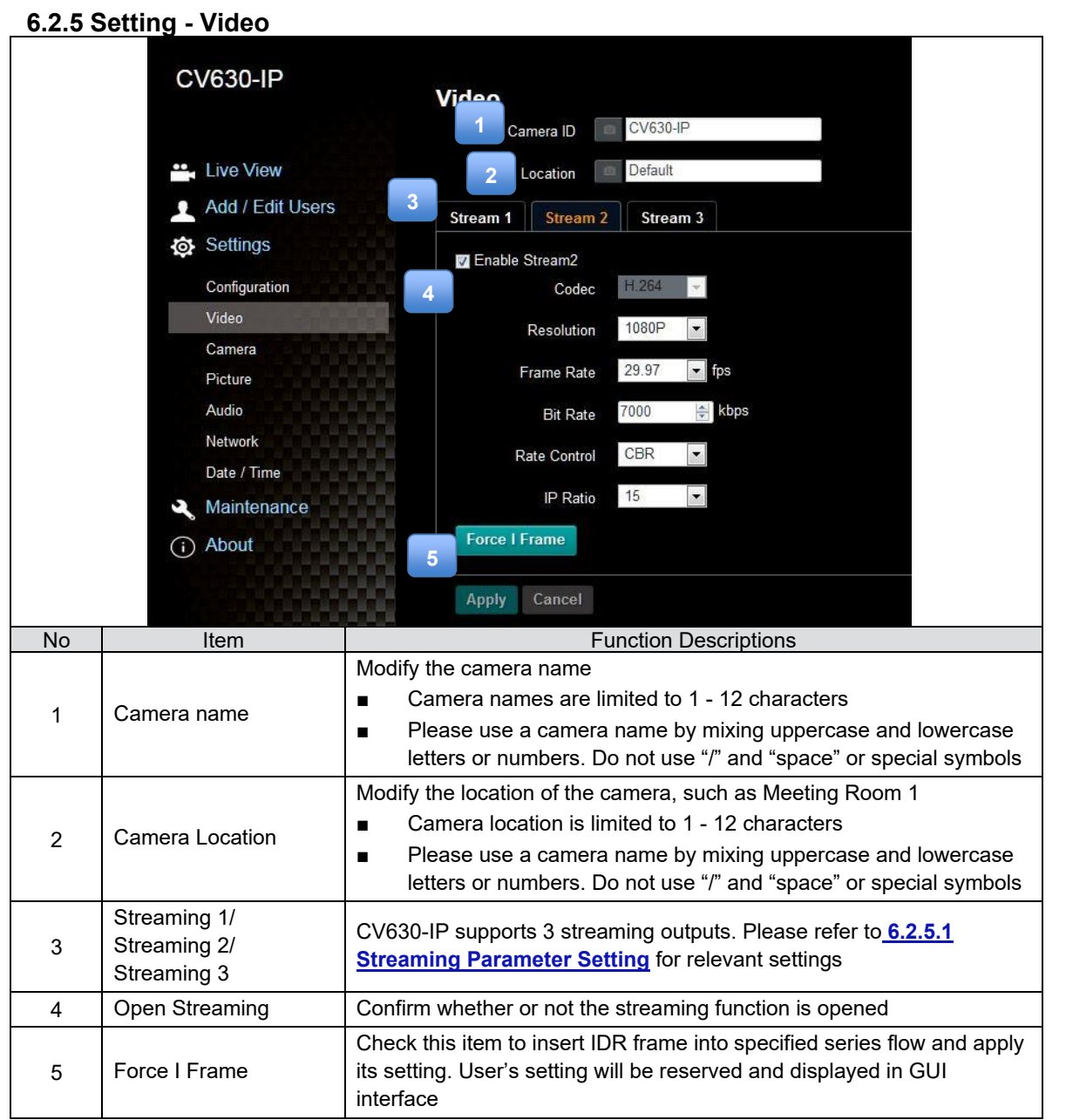

### **6.2.5.1 Streaming parameter setting**

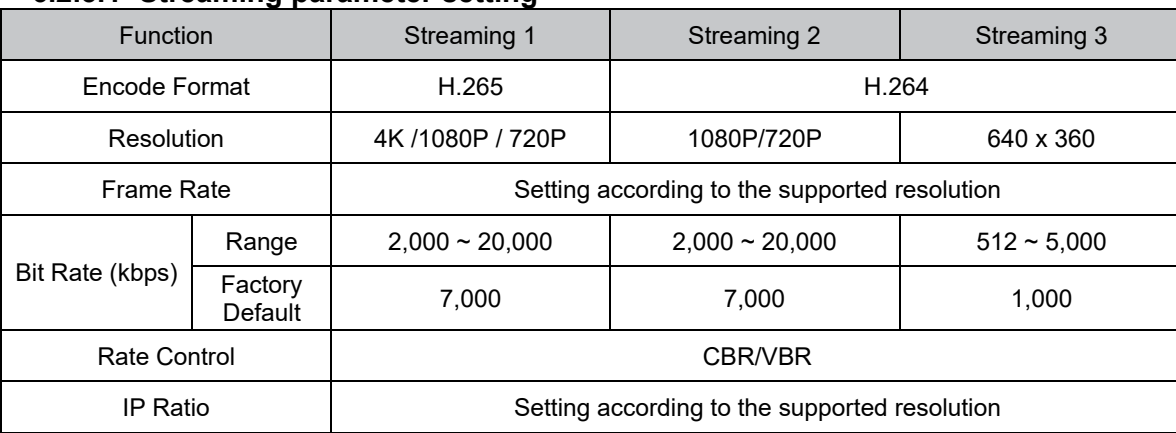

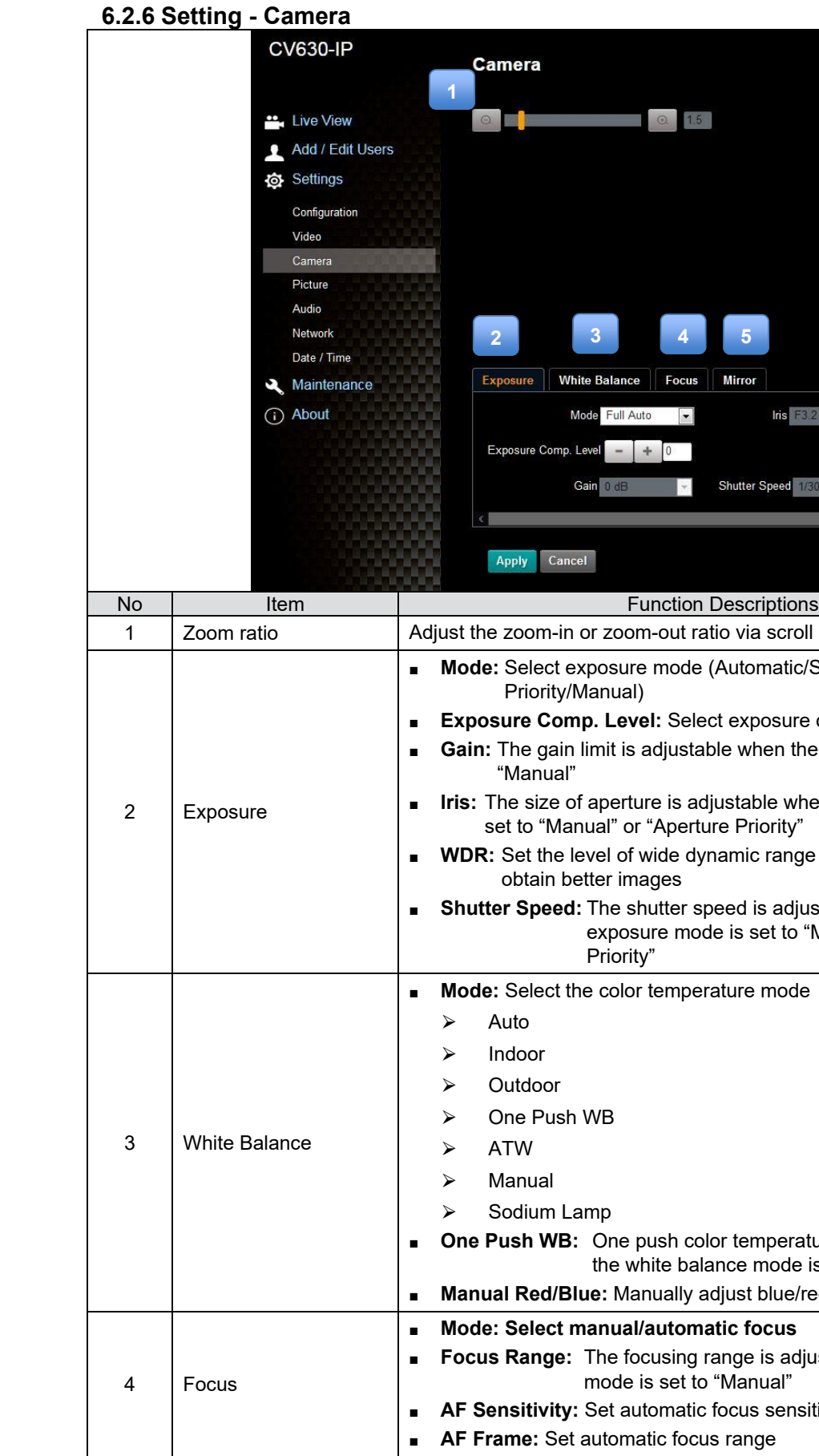

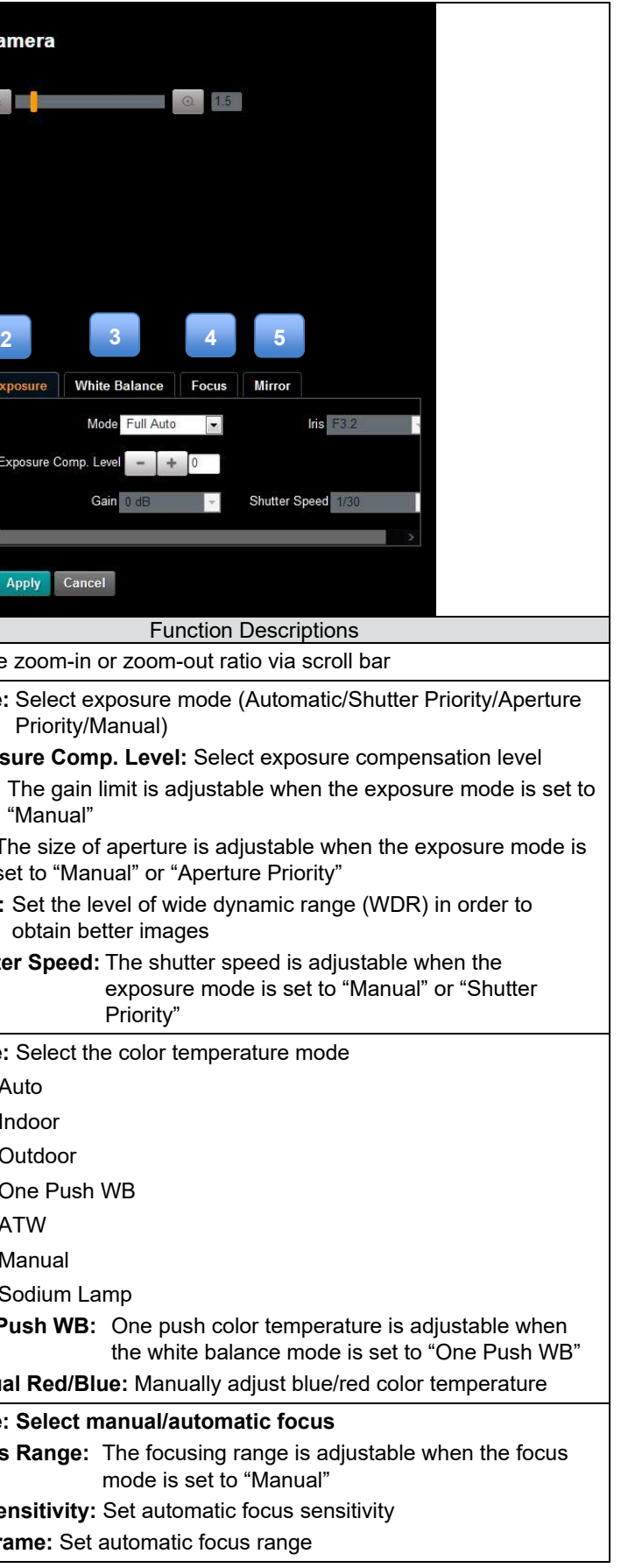

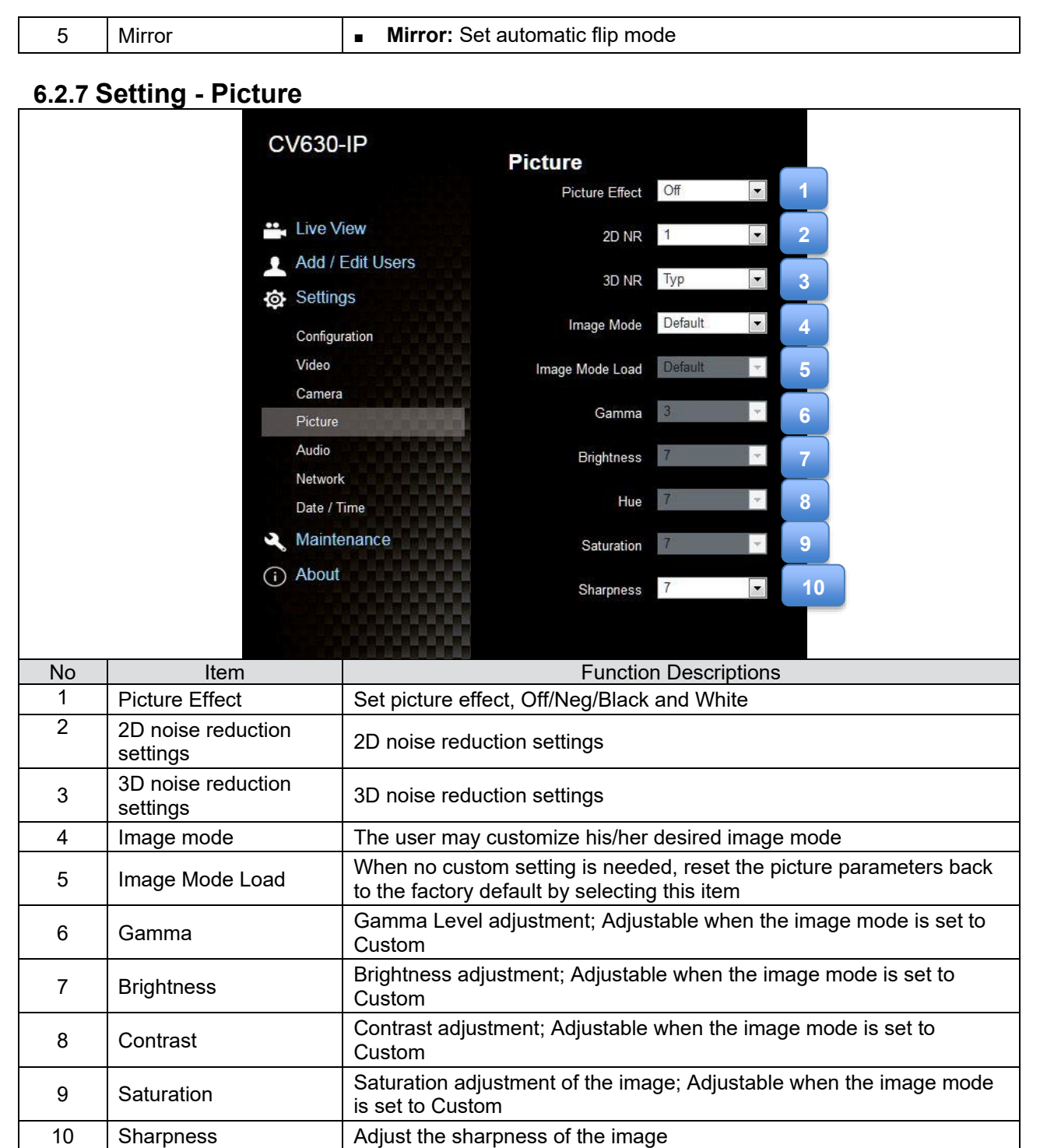

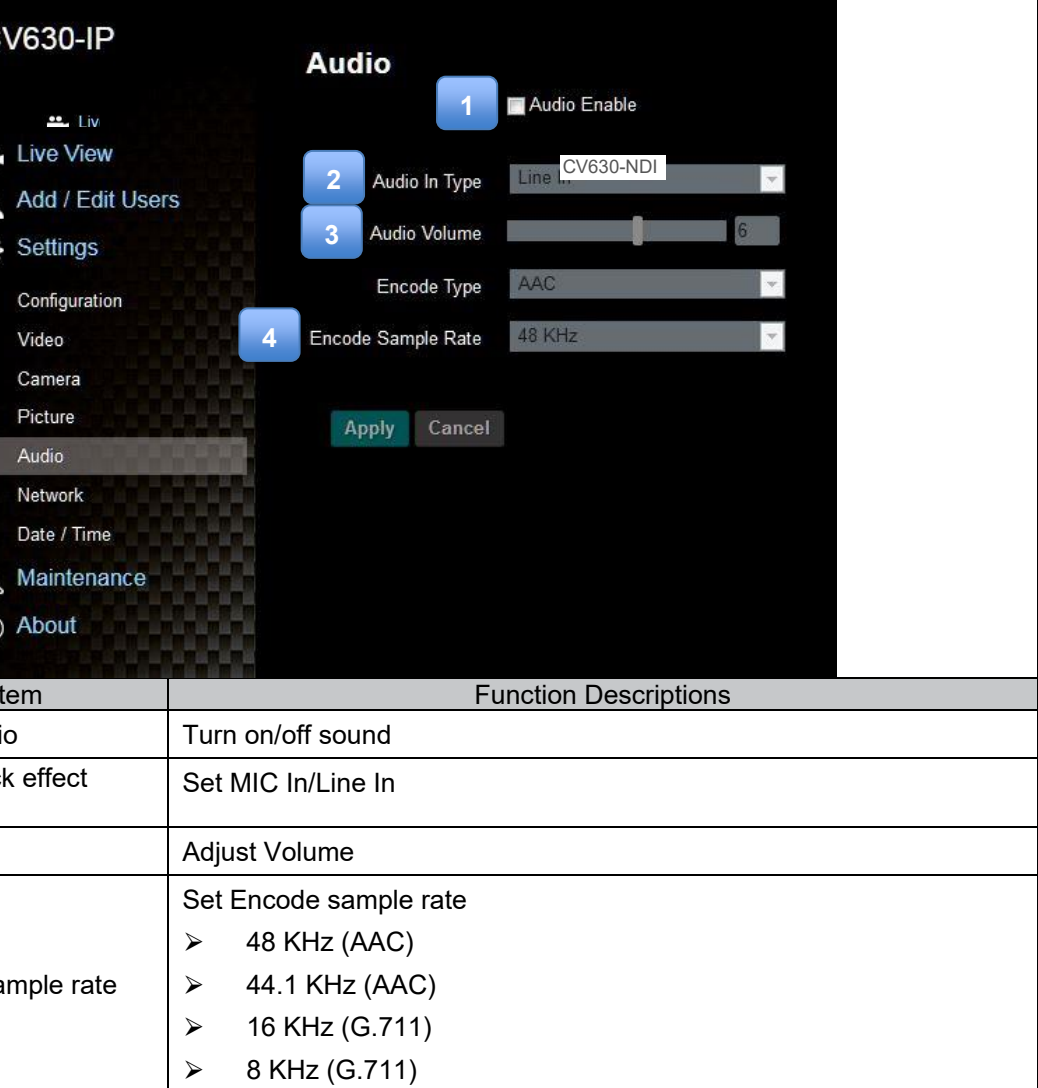

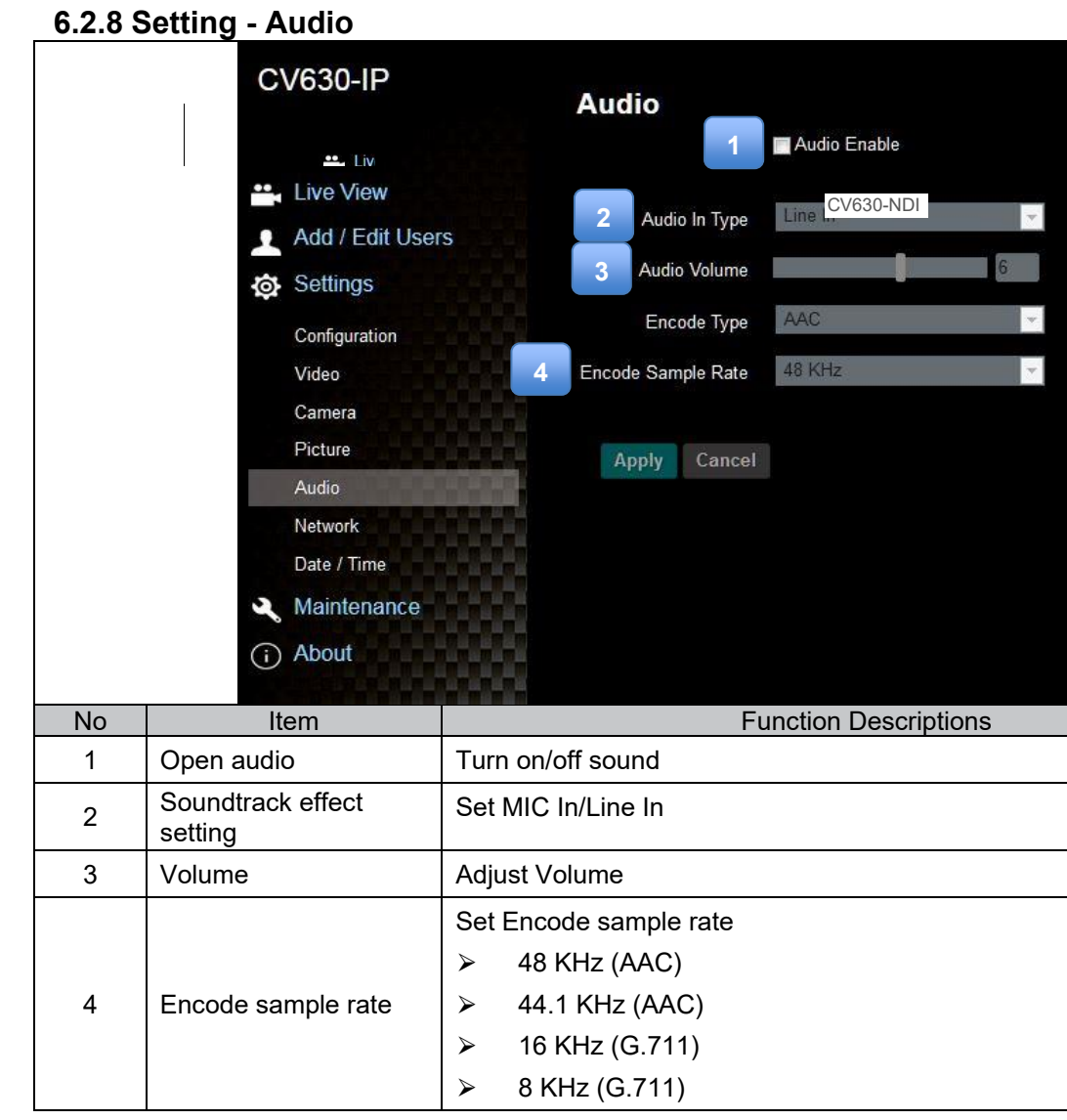

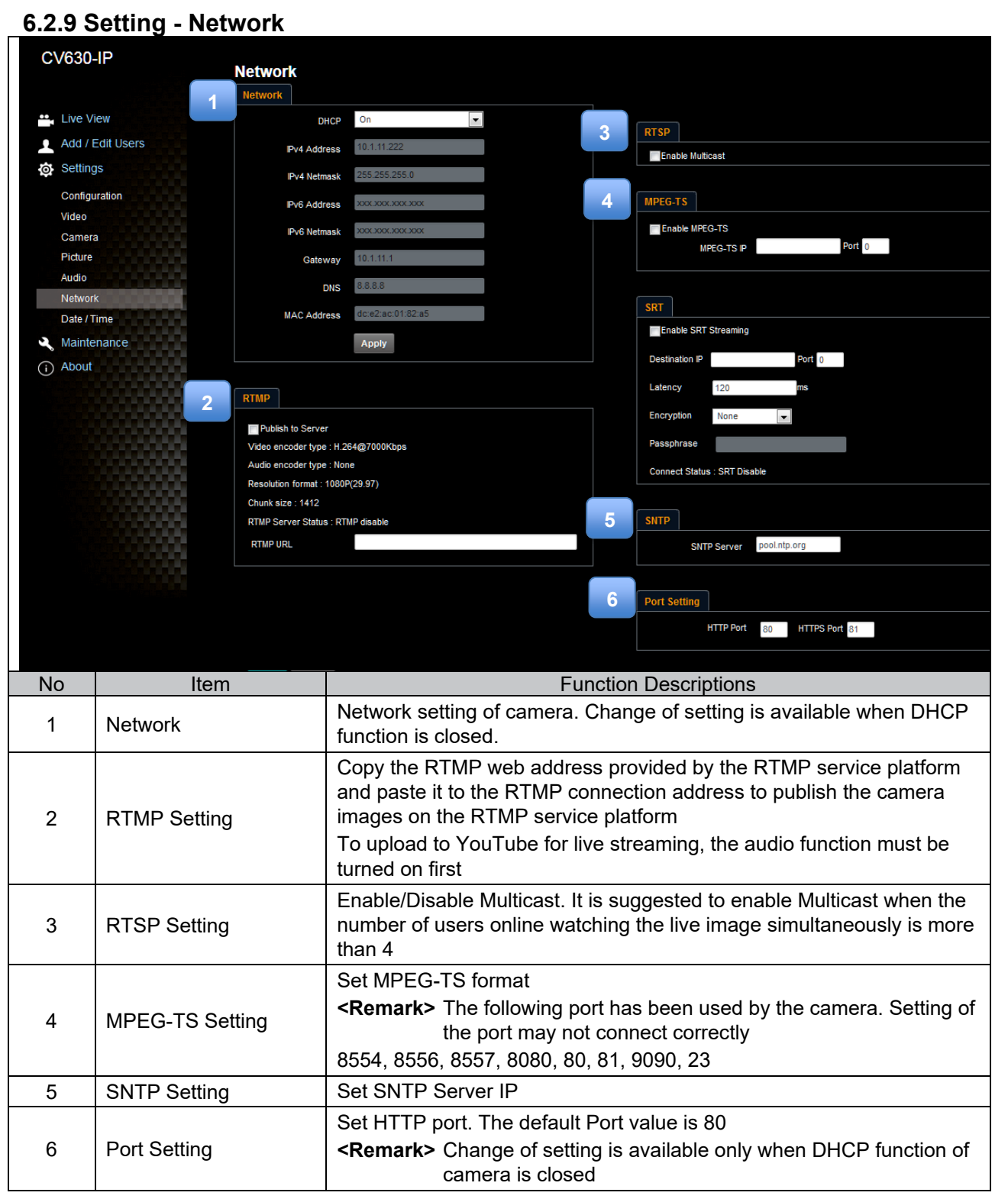

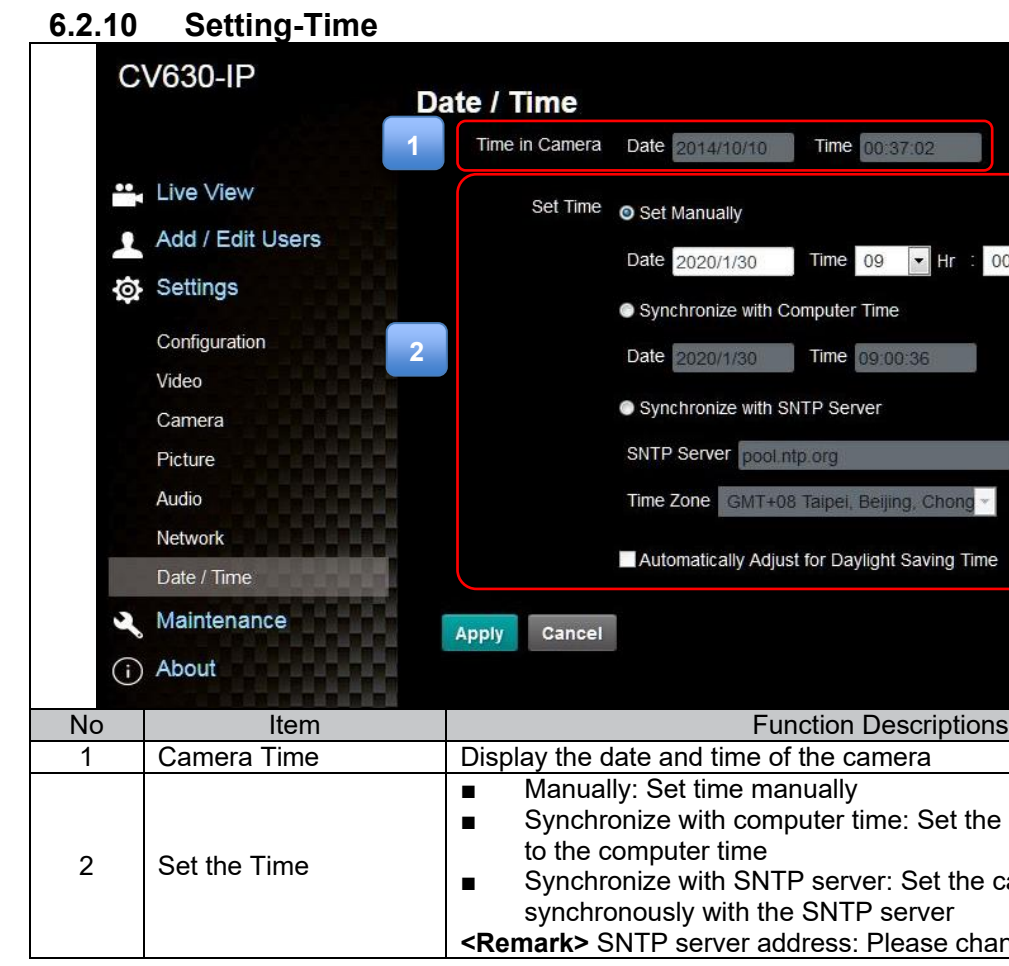

**<Remark>** SNTP server address: Please change in network setting

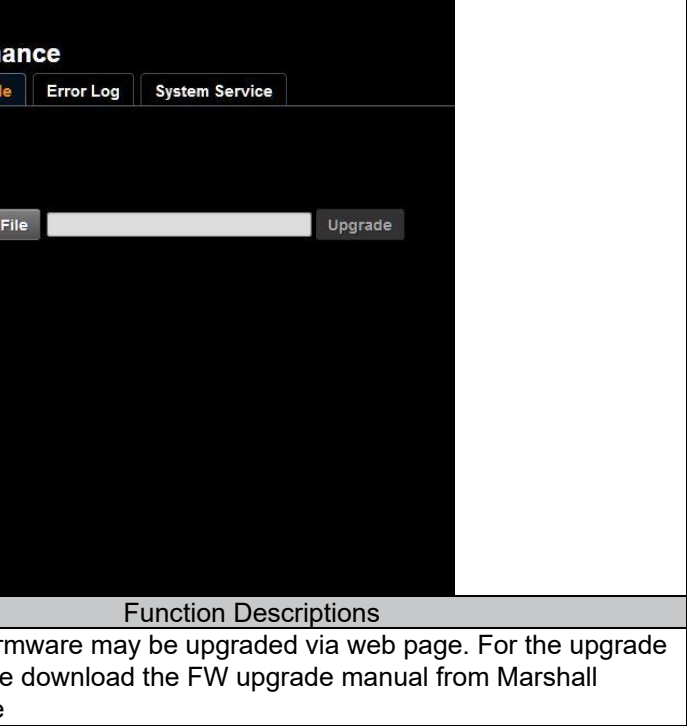

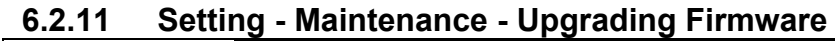

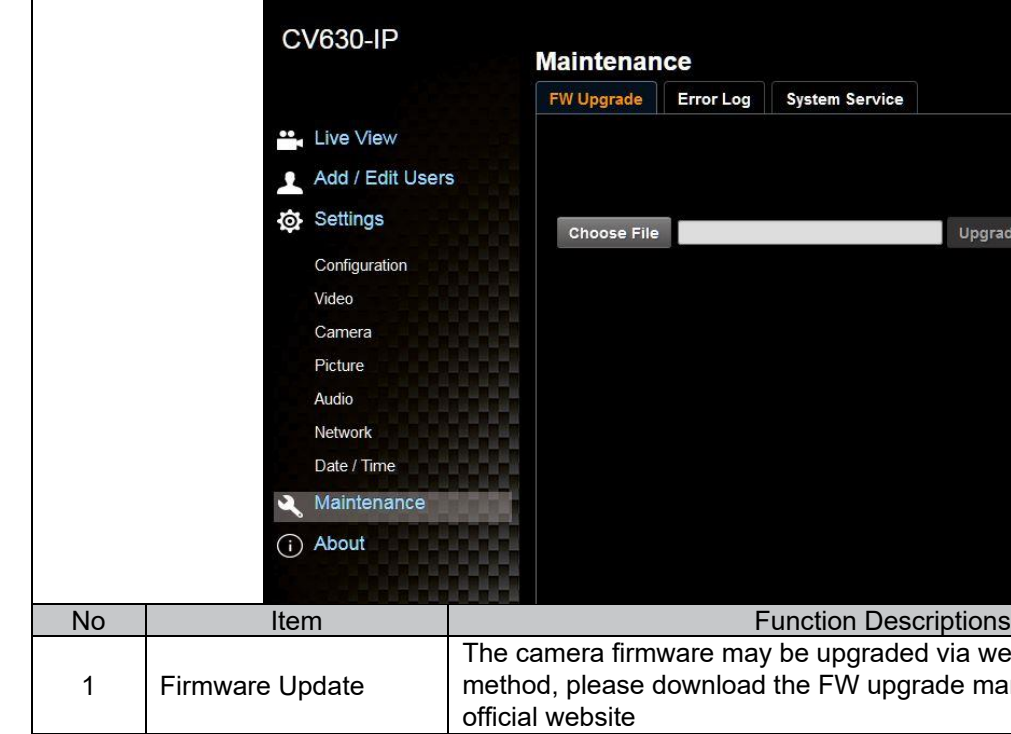

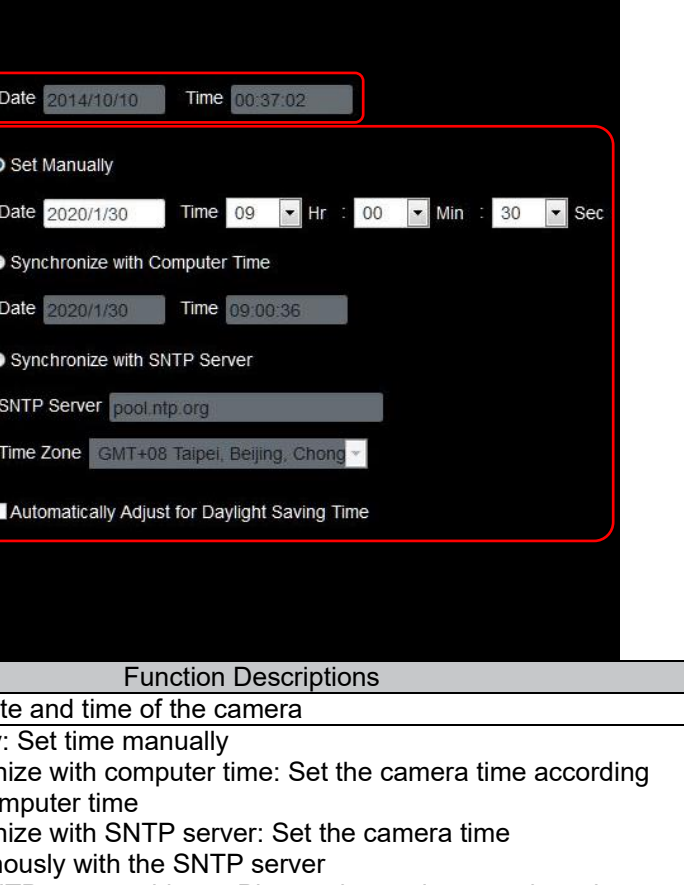

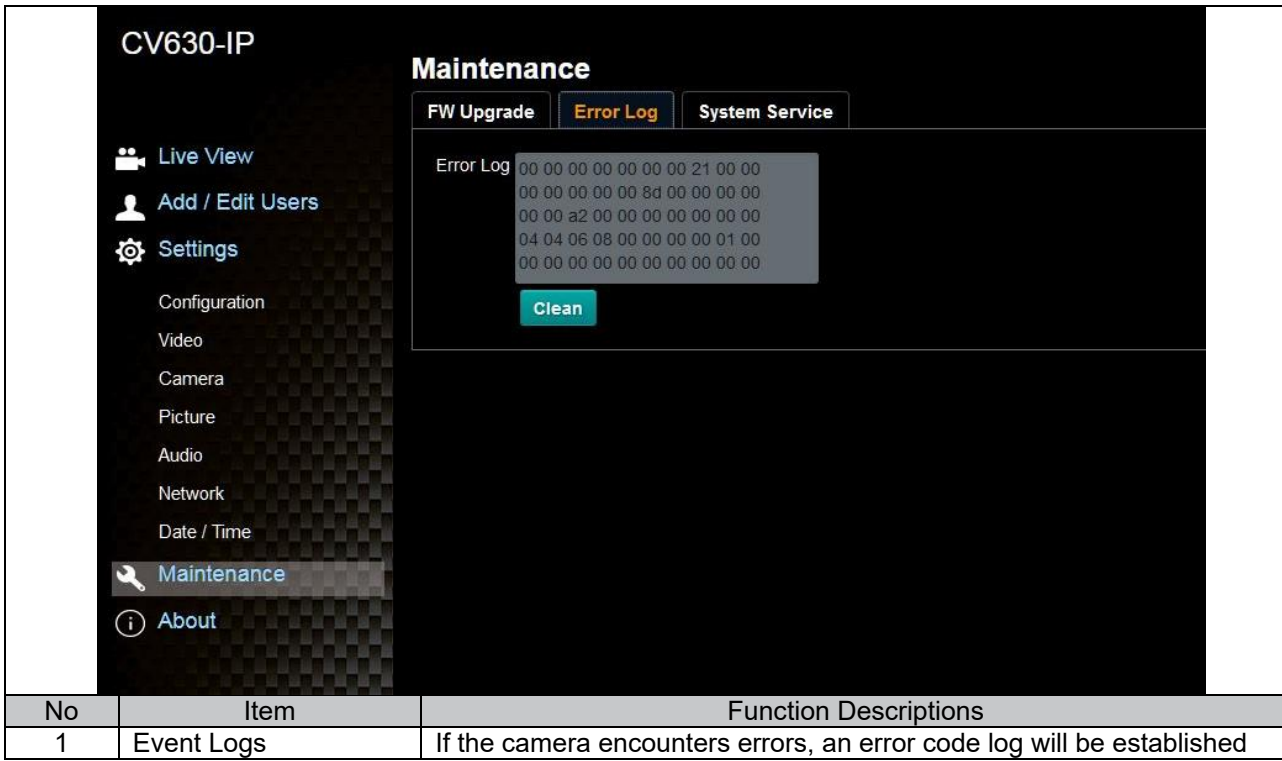

### **6.2.12 Maintenance - Incident Log**

### **6.2.13 Setting - Maintenance - System Service**

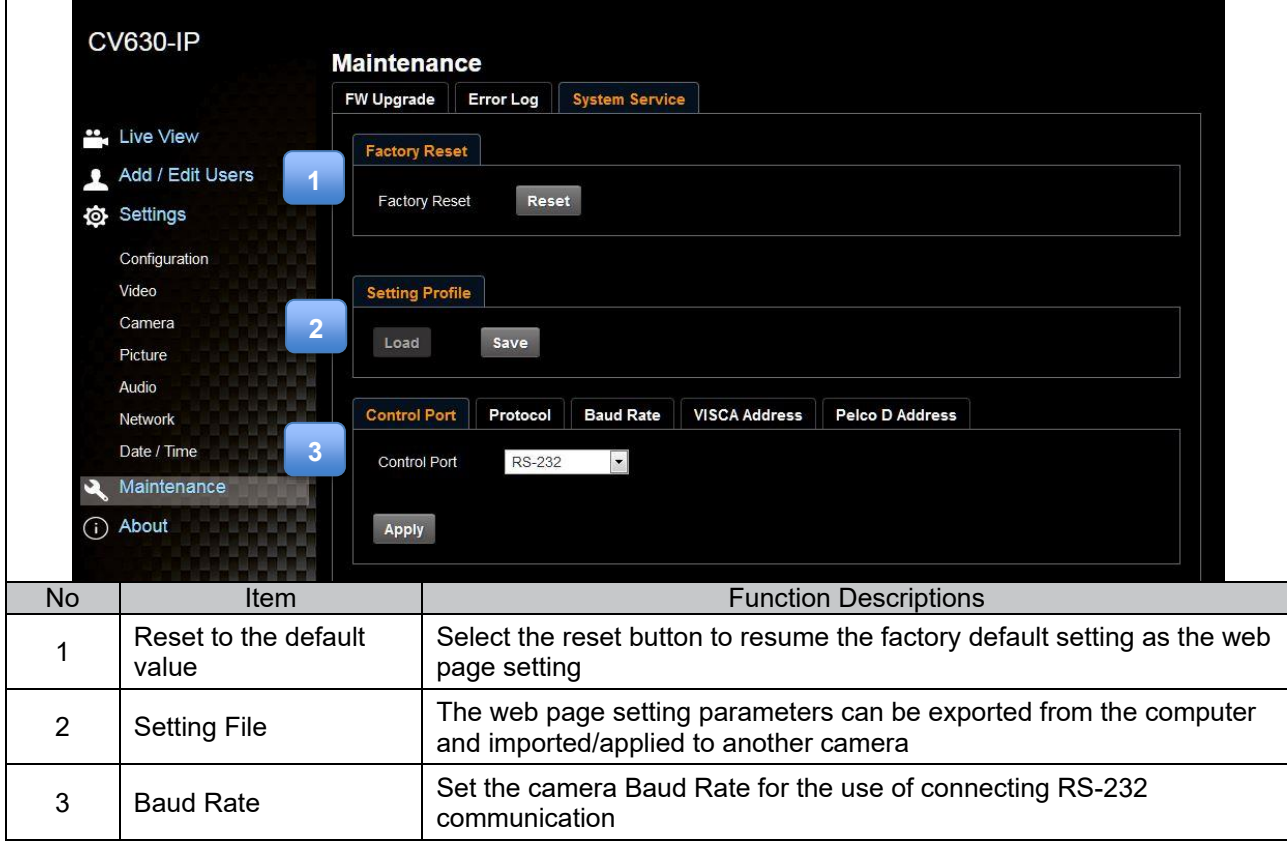

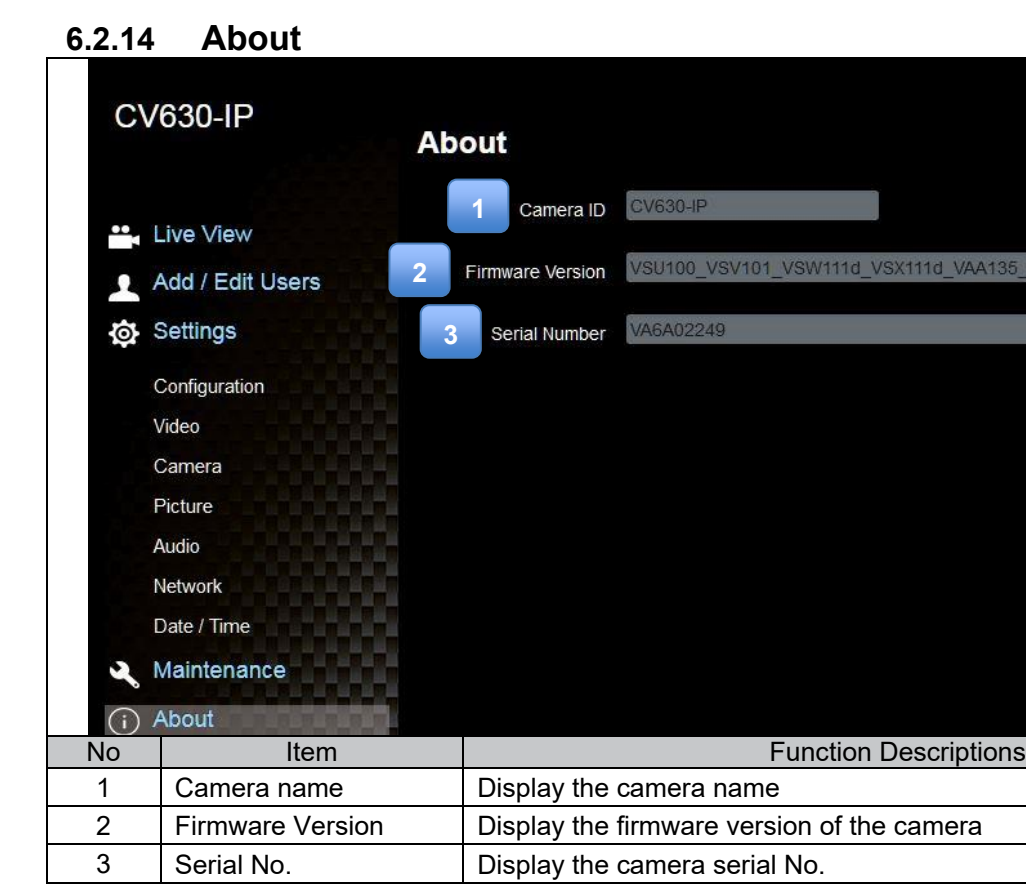

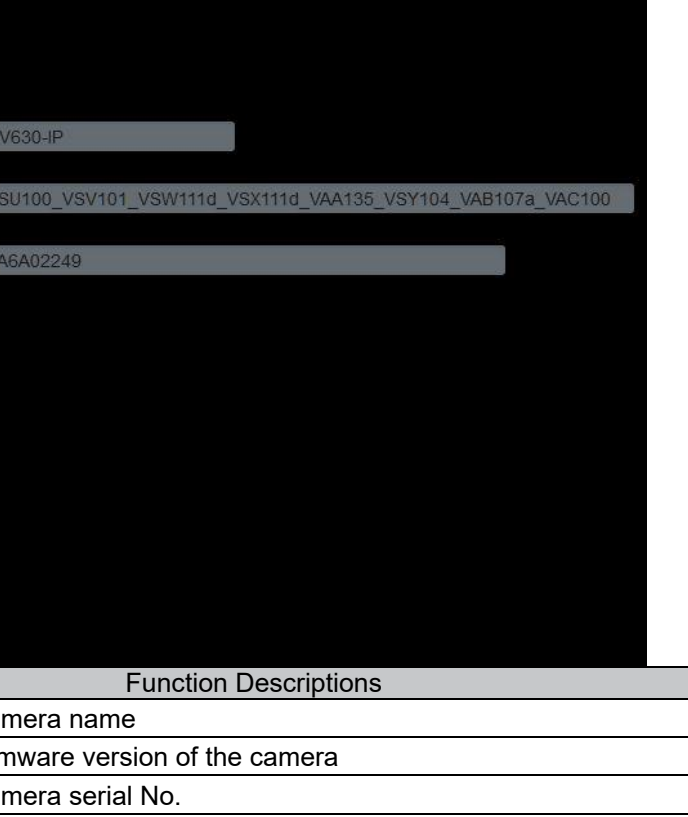

### **Chapter 7 DIP Switch Setting**

### **7.1 DIP SWITCH**

### **7.1.1 OUTPUT Switch**

**To switch via the OSD/ RS-232 Command is also available based on the last executed action**

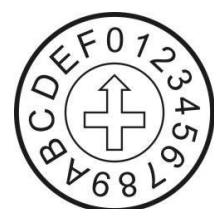

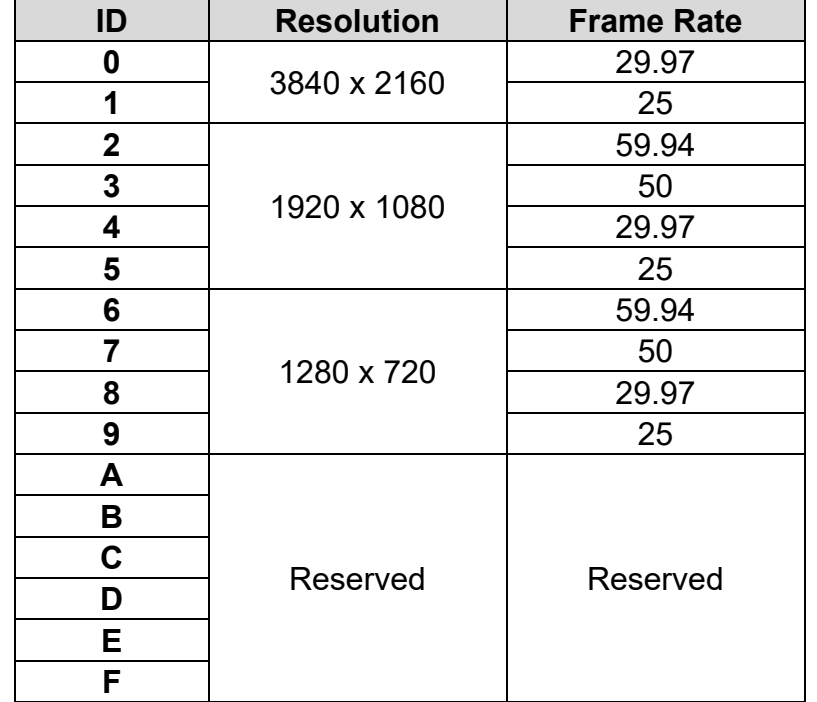

### **7.1.2 IR SELECT**

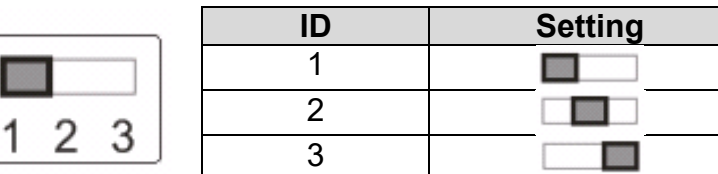

### **Chapter 8 Troubleshooting**

This chapter describes problems you may encounter while using CV630-IP. If you have questions, please refer to related chapters and follow all the suggested solutions. If the problem still occurred, please contact your distributor or Marshall IP technical support.

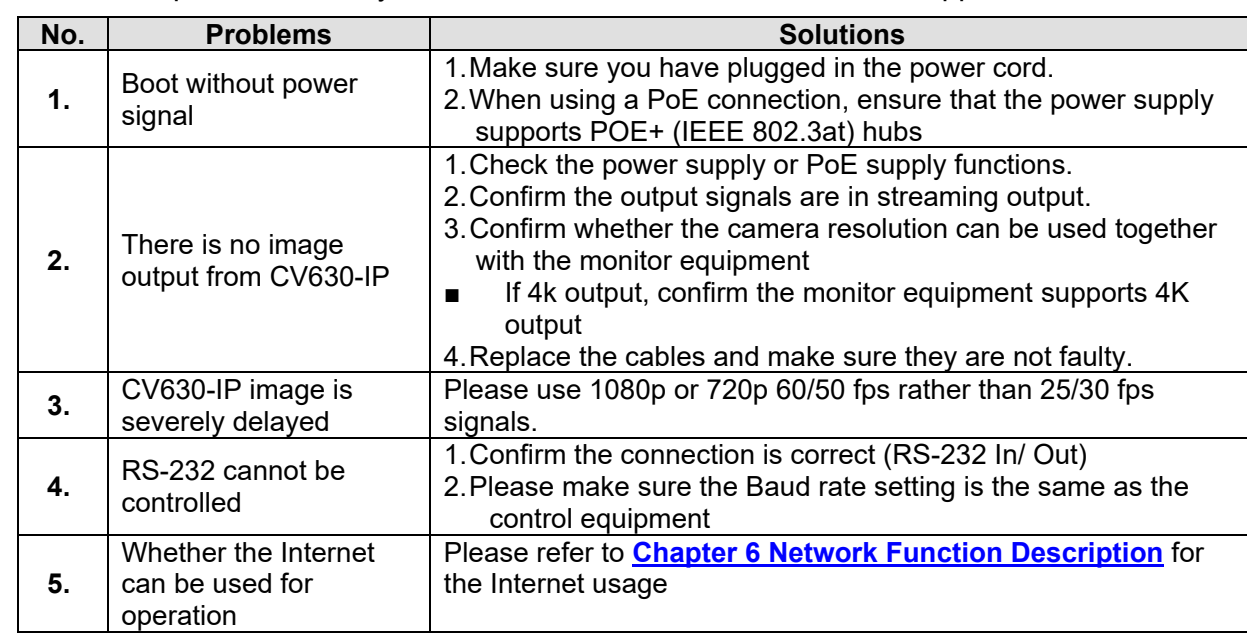

### **Warranty**

Marshall Electronics warranties to the first consumer that this device will, under normal use, be free from defects in workmanship and materials, when received in its original container, for a period of three years from the purchase date. This warranty is extended to the first consumer only, and proof of purchase is necessary to honor the warranty. If there is no proof of purchase provided with a warranty claim, Marshall Electronics reserves the right not to honor the warranty set forth above. Therefore, labor and parts may be charged to the consumer. This warranty does not apply to the product exterior or cosmetics. Misuse, abnormal handling, alterations or modifications in design or construction void this warranty. No sales personnel of the seller or any other person is authorized to make any warranties other than those described above, or to extend the duration of any warranties on behalf of Marshall Electronics, beyond the time period described above.

Due to constant effort to improve products and product features, specifications may change without notice.

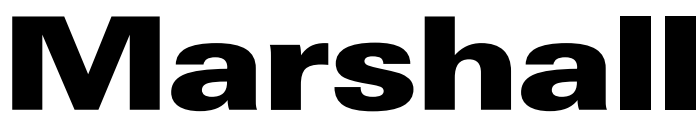

20608 Madrona Avenue, Torrance, CA 90503 Tel: (800) 800-6608 / (310) 333-0606 • Fax: 310-333-0688

### **www.marshall-usa.com**

support@marshall-usa.com